# **Technik im Fachbereich 08 Mediensteuerung**

**Anleitung zur Mediensteuerung im Raum Z134c Frank Flore | IT 08 | Februar 2024**

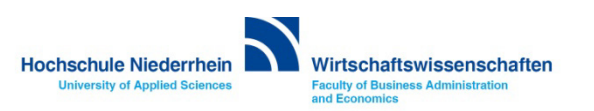

# <span id="page-1-0"></span>Inhalt

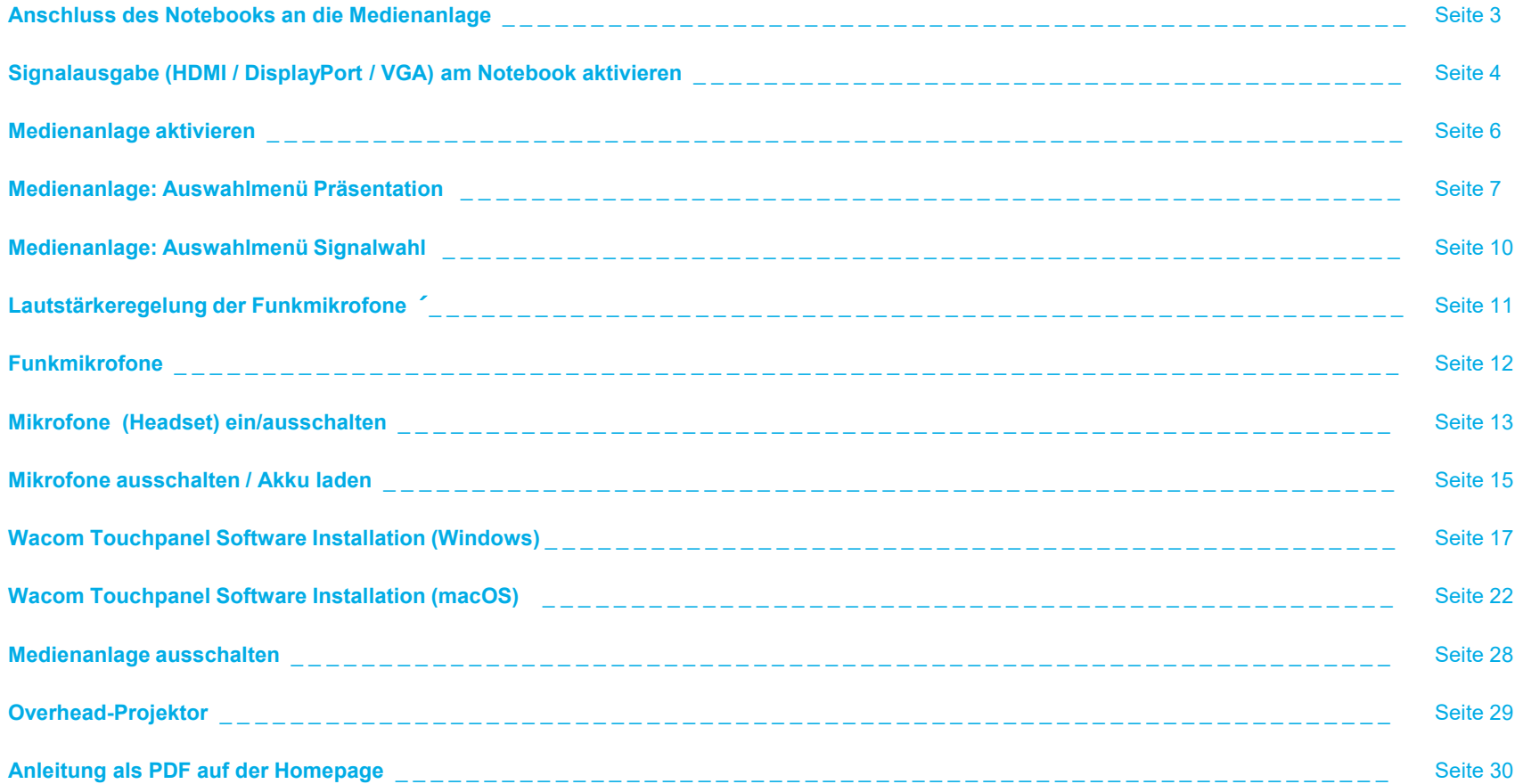

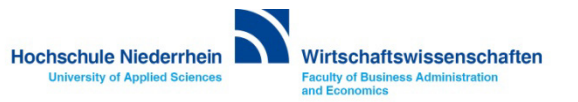

#### <span id="page-2-0"></span>**Anschluss des Notebooks an die Medienanlage**

**Verbinden Sie das Notebook mit dem entsprechendem Kabel. Wenn Sie Ton benötigen und die VGA-Verbindung nutzen, schließen Sie auch das Audiokabel an – bei HDMI oder DiplayPort wird dies nicht mehr benötigt.** 

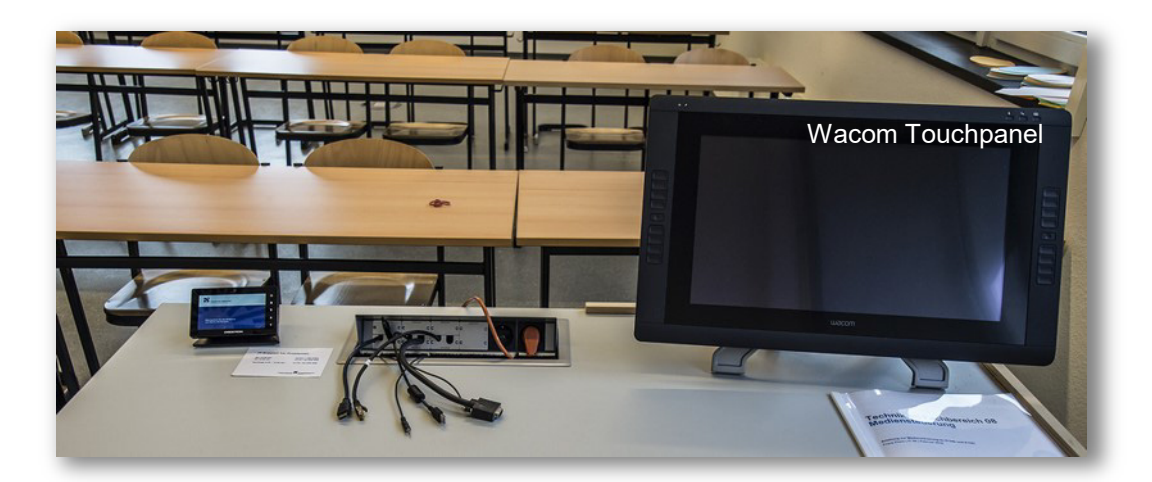

#### **Wacom Touchpanel**

**Wenn Sie ihr Notebook per USB-Kabel verbinden, wird automatisch der Treiber für das Wacom Touchpanel installiert.** 

**Das Notebook-Signal wird automatisch auf das Panel gespiegelt, und Sie können Ihr Notebook über das Touchpanel bedienen.** 

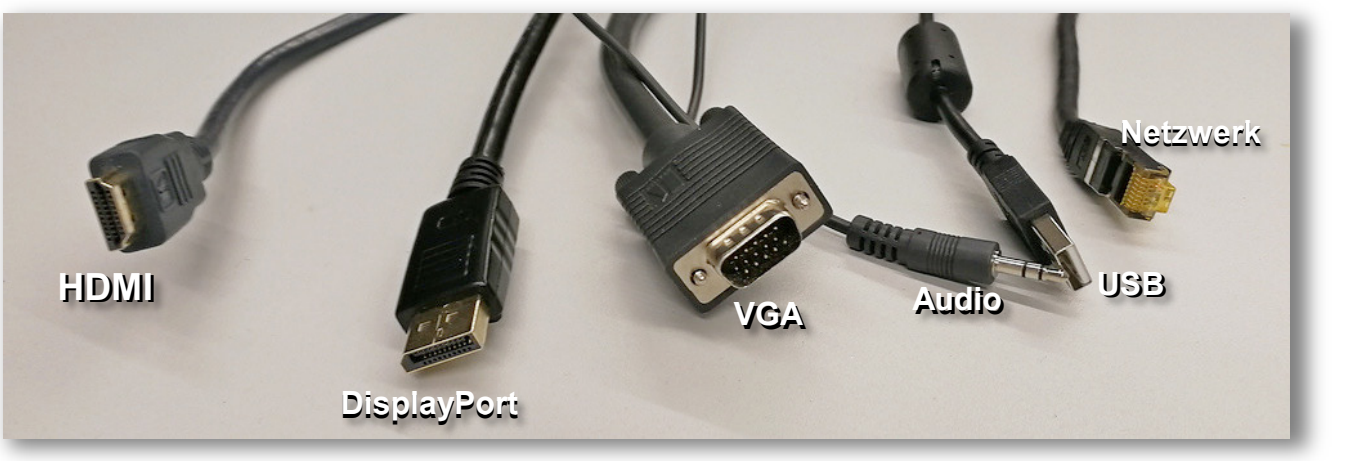

**Wenn Sie das Panel mit dem Stift bedienen wollen, oder weitere Funktionen des Panel nutzen möchten, müssen Sie de[n Wacom](#page-14-0)  [Treiber](#page-14-0) installieren.**

**(siehe Software Installation ([Windows](#page-15-0) oder [macOS\)](#page-20-0)**

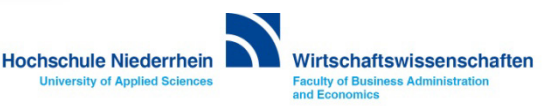

#### <span id="page-3-0"></span>**Signalausgabe am Notebook (Windows) aktivieren**

**Bitte denken Sie daran, die Anzeige für den Projektor zu aktivieren (gleiche Anzeige auf dem Notebook wie auf dem Projektor). Wählen Sie dazu die Option Duplizieren aus. Drücken Sie die Windows-Taste und den Buchstaben 'P' gleichzeitig – es erscheint ein grafisches Auswahlmenü.**

#### **Bitte beachten:**

**Bei Nutzung der Referentenansicht unter Powerpoint, agiert Powerpoint mit einem erweiterten Bildschirm. Damit der Stift für das Wacom Panel ordnungsgemäß funktioniert, müssen Sie parallel diese Änderung auch in Windows einstellen. (Windows+P) Ansonsten kann der Stift nicht kalibriert werden.**

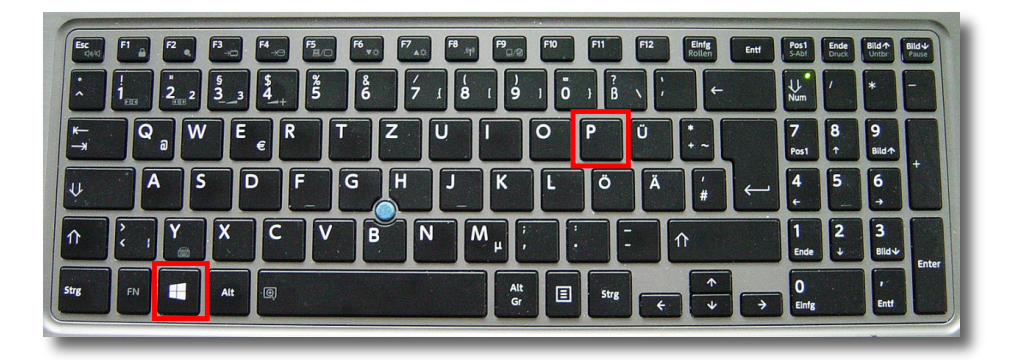

Betätigung Sie die Tasten Windows + P

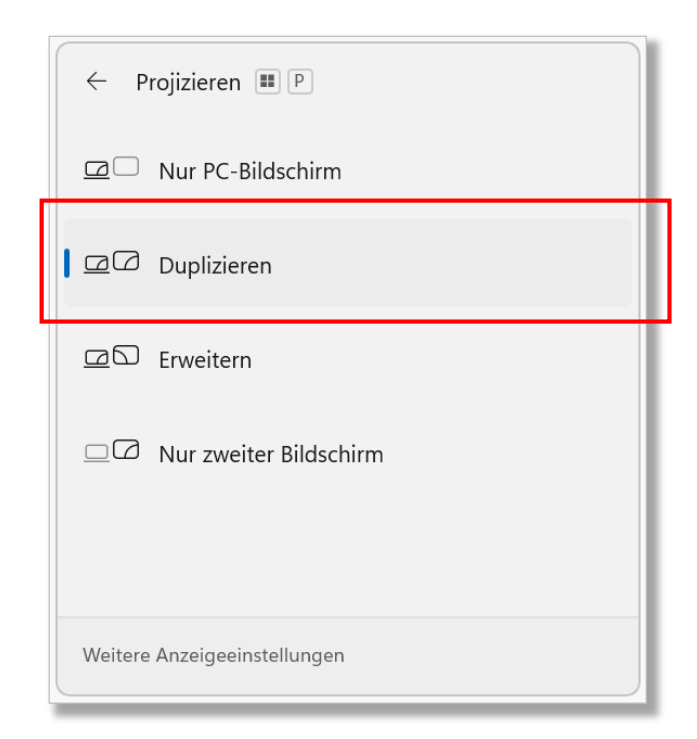

Grafisches Auswahlmenü (Windows 11) bei Betätigung der Tasten Windows + P

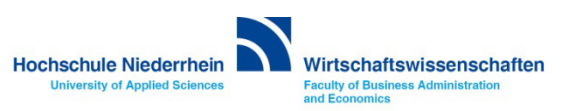

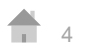

# **Signalausgabe (HDMI/USB-C) am Notebook (macOS)**

**Unter MacOS wird die Signalausgabe automatisch gespiegelt (Bildschirmsynchronisation). Sollte das Bildsignal nicht dupliziert sein, oder möchten Sie den erweiterten Modus nutzen, kontrollieren Sie die Einstellungen unter Displays. Entweder über das Symbol oben rechts in der Menüleiste, oder in den Einstellungen unter Displays.**

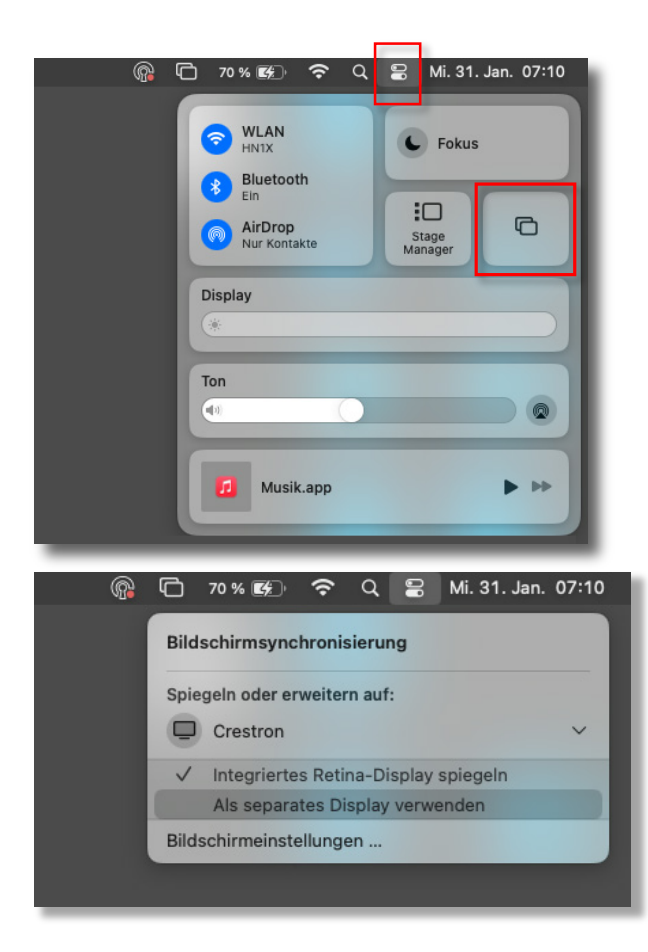

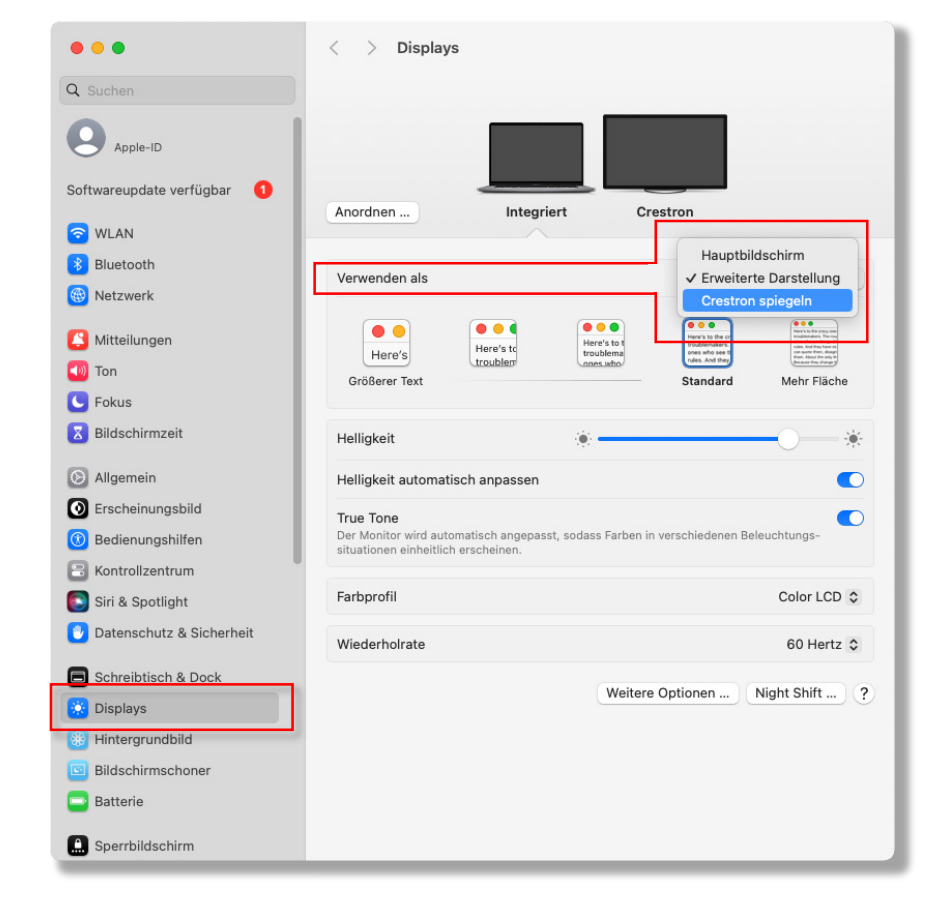

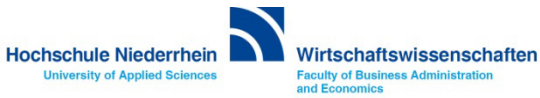

#### <span id="page-5-0"></span>**Das Touch-Panel | Medienanlage aktivieren**

**Im Ausgangszustand zeigt das Touchpanel einen schwarzen Bildschirm. Berühren Sie einmal den Bildschirm, um ihn einzuschalten und die Medienanlage zu starten.**

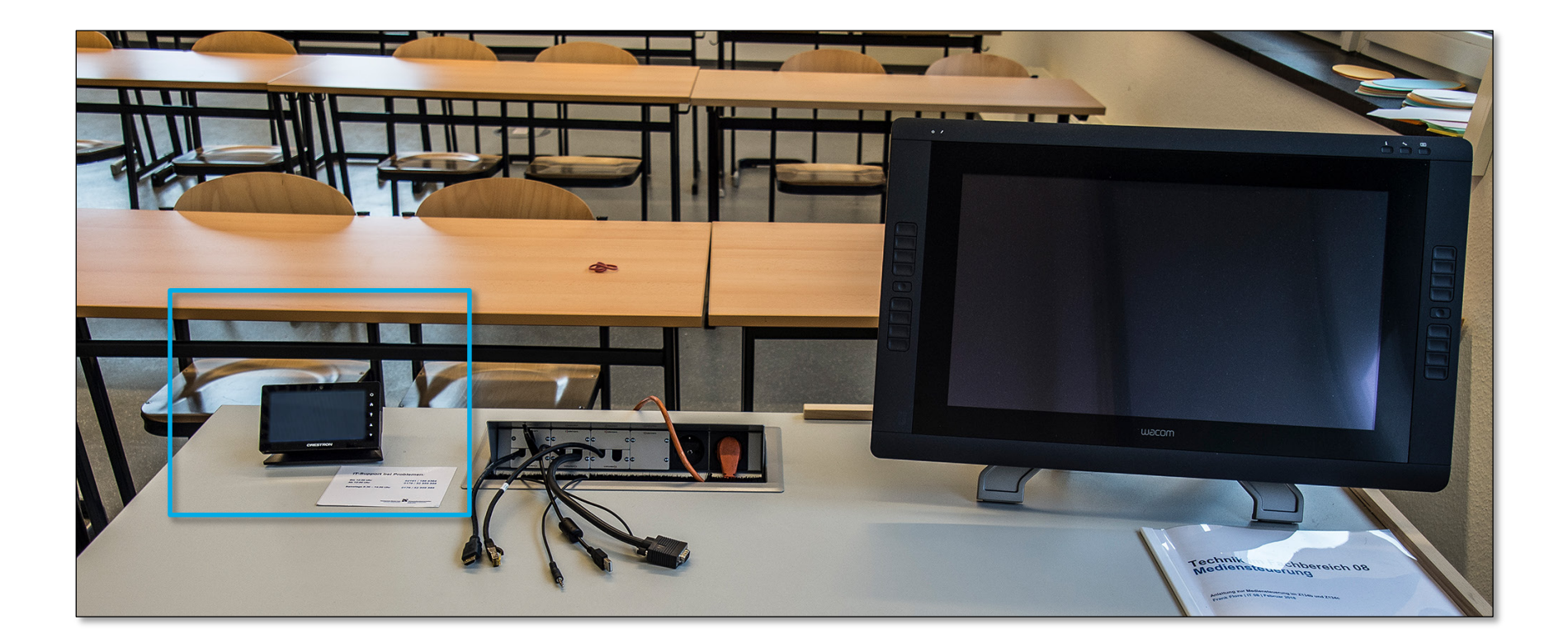

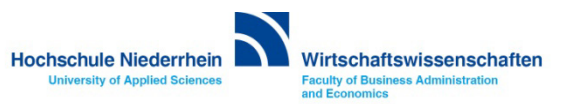

# **Begrüßungsbildschirm**

**Im Ausgangszustand zeigt das Touchpanel einen schwarzen Bildschirm. Berühren Sie einmal den Bildschirm um ihn einzuschalten. Die Anlage benötigt einige Sekunden bis sie betriebsbereit ist, ein grafischer Hinweis wird angezeigt.** 

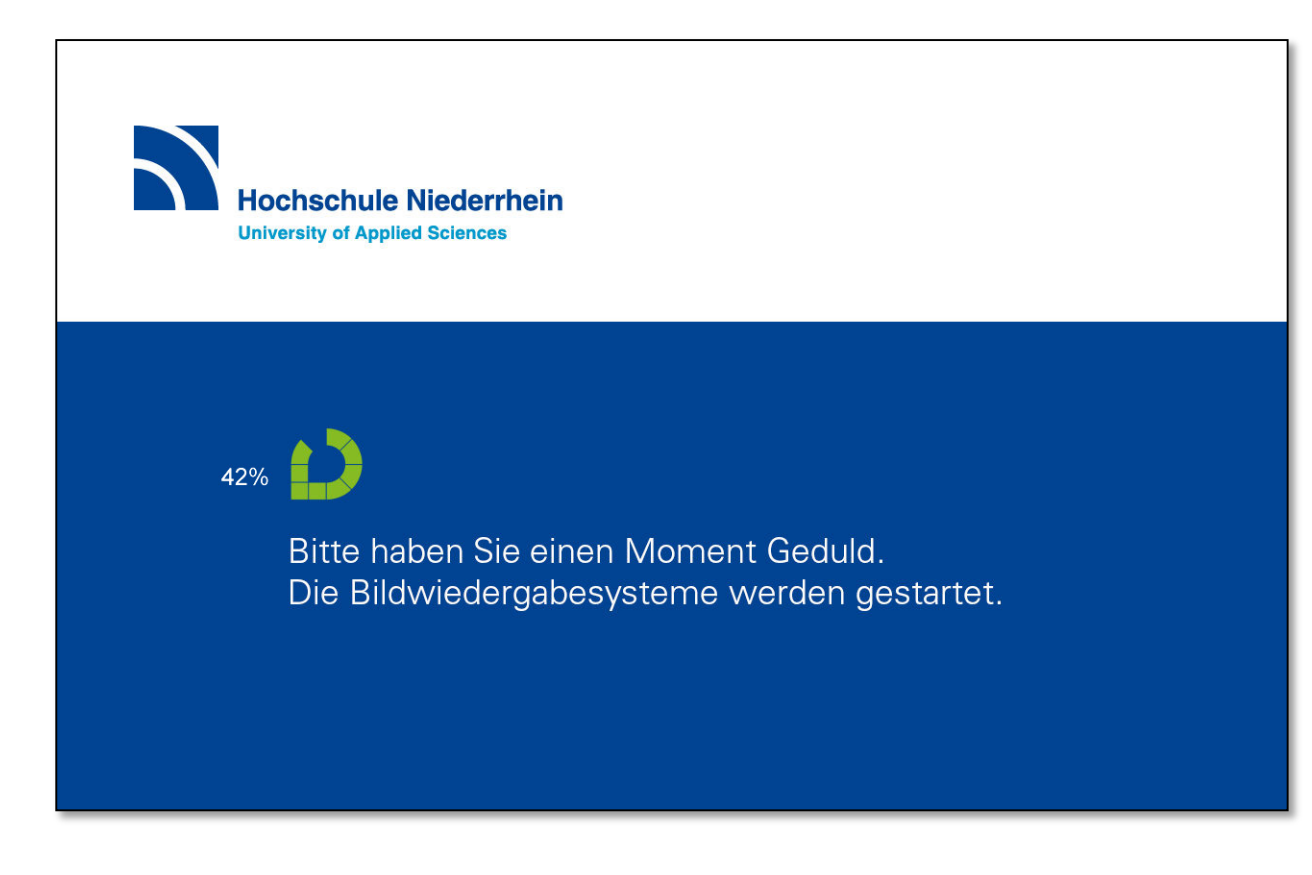

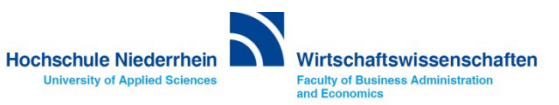

# <span id="page-7-0"></span>**Präsentation**

**Sobald die Anlage aktiviert ist, erscheint folgende Oberfläche. Um den Projektor zu starten, berühren Sie den Bereich Präsentation. Der Projektor benötigt einige Sekunden bevor er betriebsbereit ist, ein grafischer Hinweis wird angezeigt. Schließen Sie nun ihr Notebook mit den vorhandenen Verbindungskabeln an (HDMI, DisplayPort oder VGA). Das Mikrofon am Tisch ist im Ausgangszustand stumm geschaltet. Wenn Sie das Mikrofon nutzen möchten, aktivieren Sie es im Menü Laustärke (Rednerpult).** 

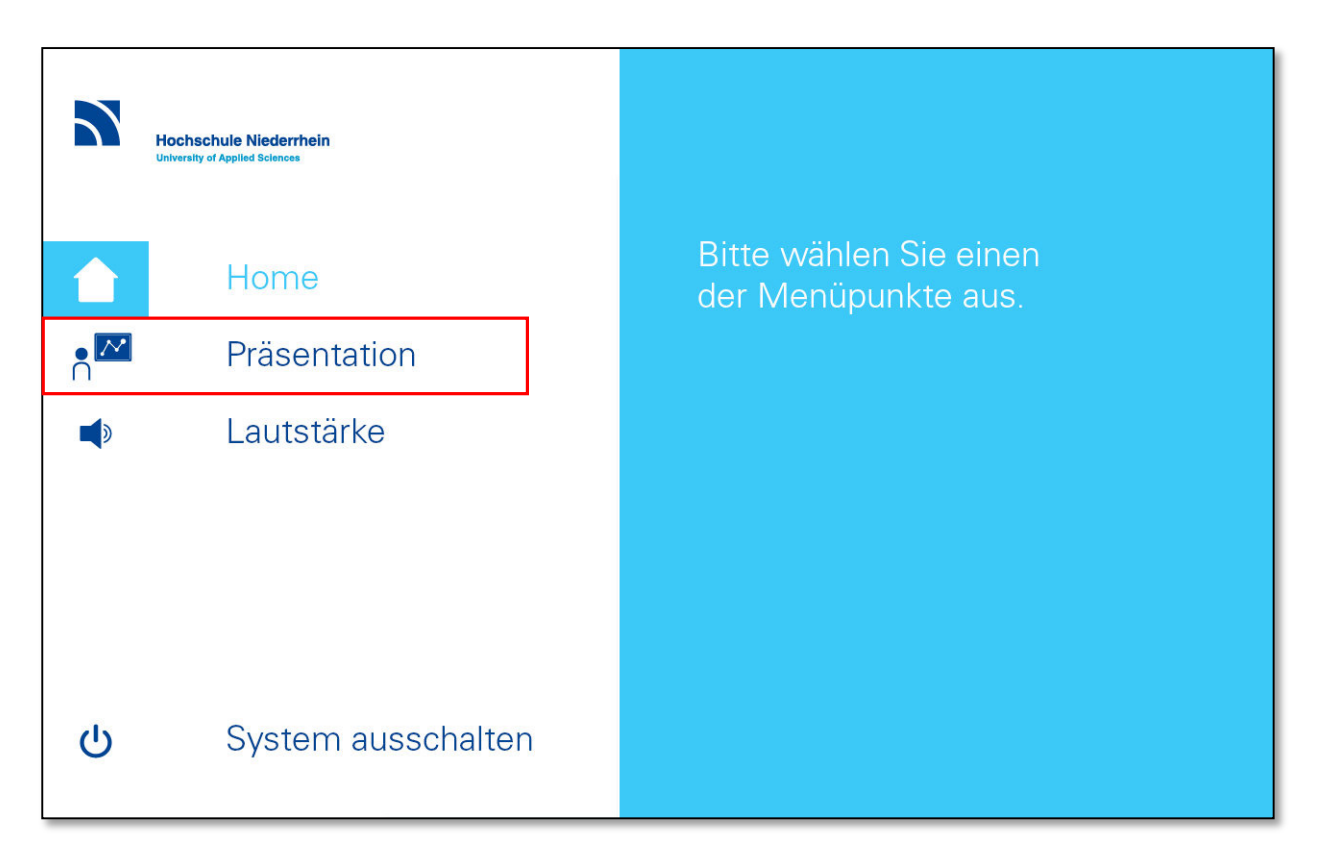

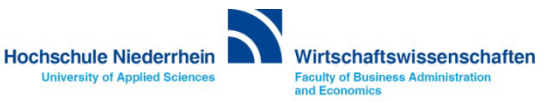

#### <span id="page-8-0"></span>**Präsentation**

**Wenn Sie den Projektor kurzzeitig nicht benötigen, können Sie über die Schalter Bild aus ON/OFF im Bereich Projektor das Signal deaktivieren. Über den Button Bild einfrieren ON/OFF, wird der angezeigte Bildschirm konstant angezeigt. Der Projektor läuft dann im Hintergrund weiter.** 

**Um das Audiosignal komplett auszuschalten, betätigen Sie den Button Ton aus OFF.**

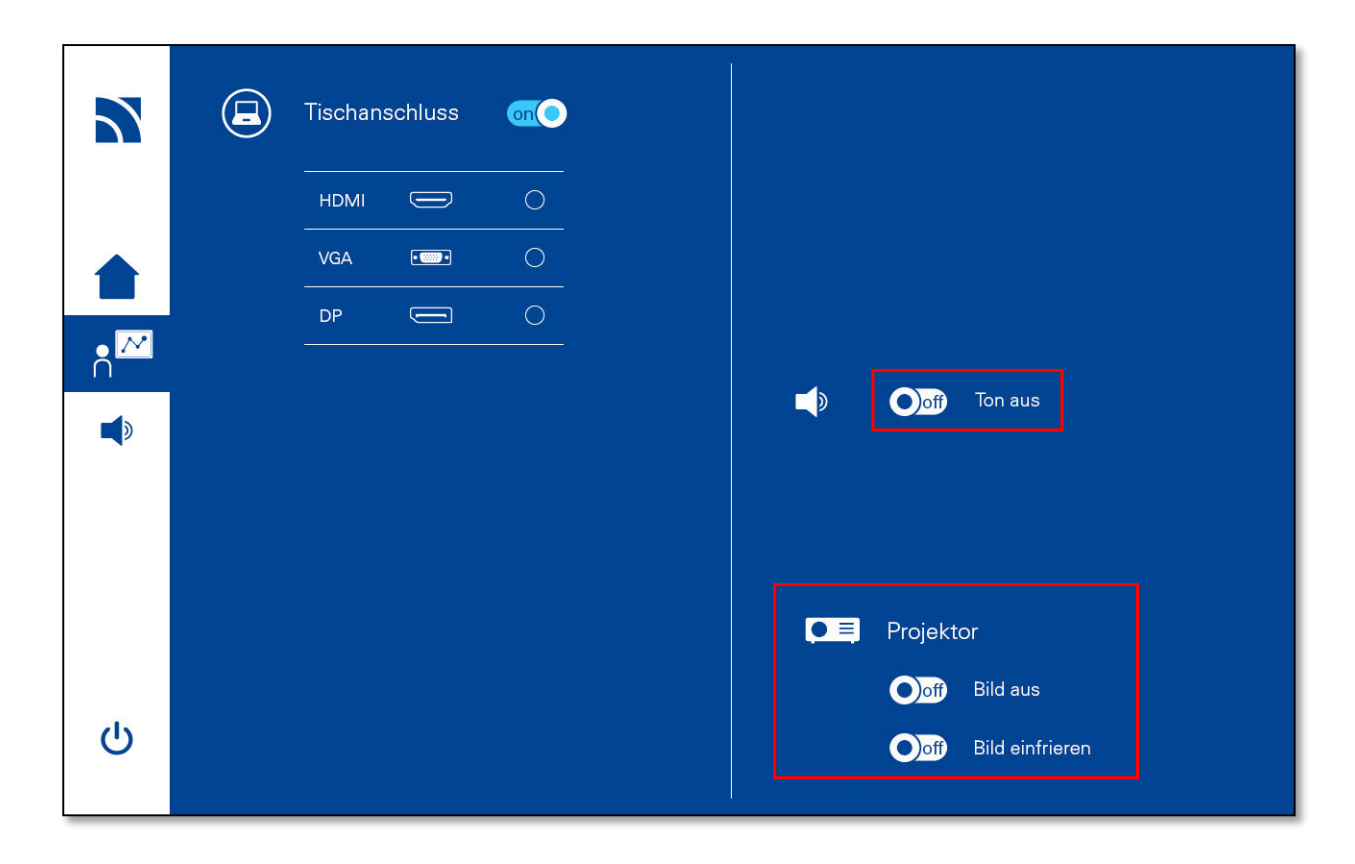

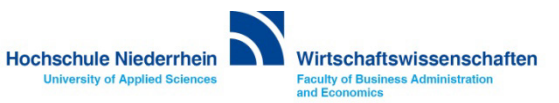

# <span id="page-9-0"></span>**Signalwahl**

**Wenn Sie das Notebook später anschließen, oder die Anschlussart wechseln (HDMI / VGA / DisplayPort), wählen Sie anschließend im Bereich Tischanschluss die entsprechende Verbindungsart aus. Des Weiteren haben Sie die Möglichkeit im Bereich Projektor, das Bildsignal einzufrieren oder auszuschalte[n \(siehe auch nächste Seite\).](#page-8-0)**

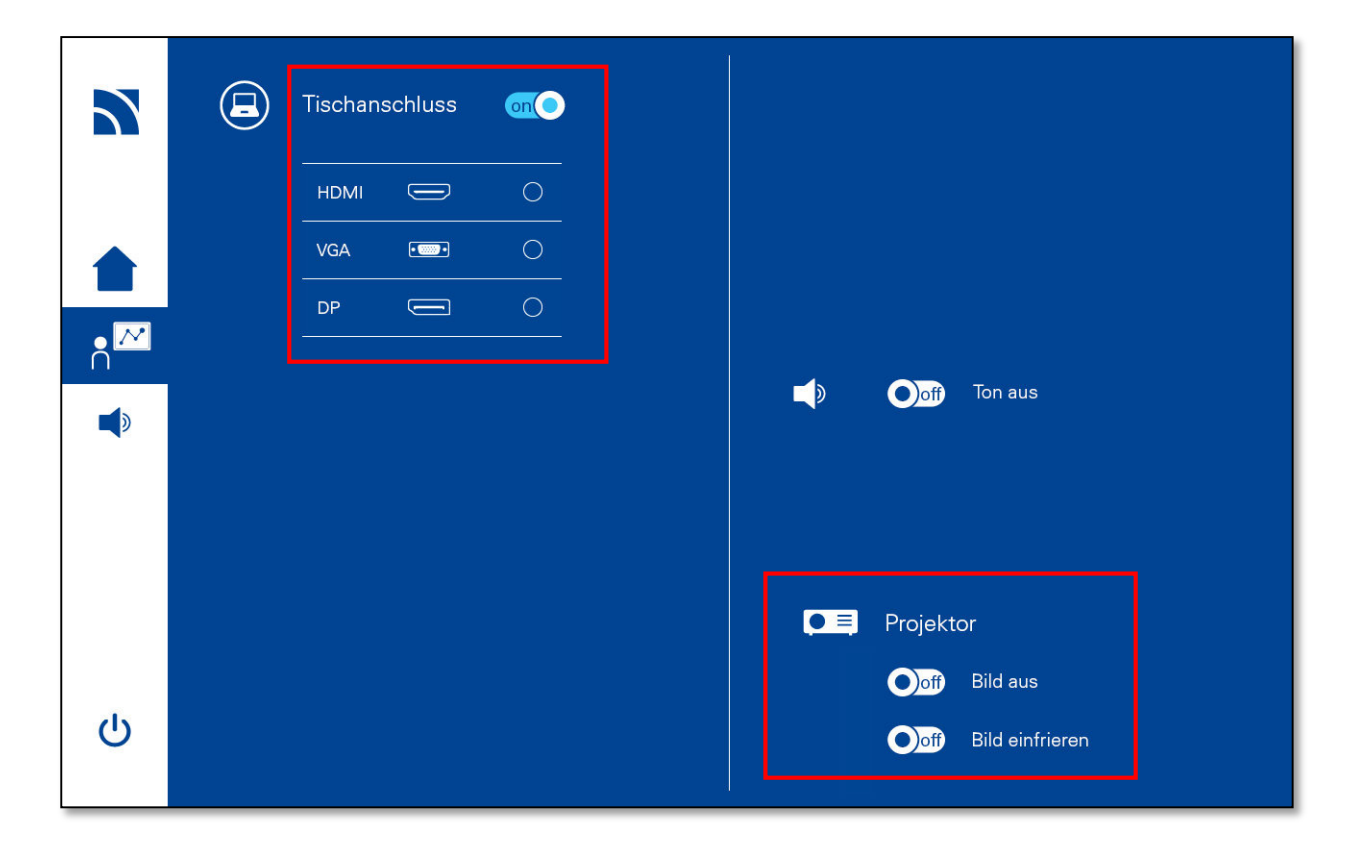

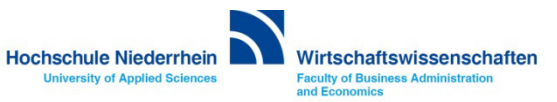

#### <span id="page-10-0"></span>**Lautstärkeregelung**

**Das Funkmikrofon wird beim Start der Medienanlage automatisch aktiviert. Die Lautstärke des Mikrofons können Sie über die Schieberegler anpassen. Medienton steuert die Audioausgabe von ihrem Notebook. Unter dem Punkt Lautstärke zurücksetzen, können Sie die Ausgangsposition der Lautstärkeregelung wiederherstellen. Um das Audiosignal komplett auszuschalten, verschieben Sie den ON/OFF Button Ton aus in die Position OFF.** 

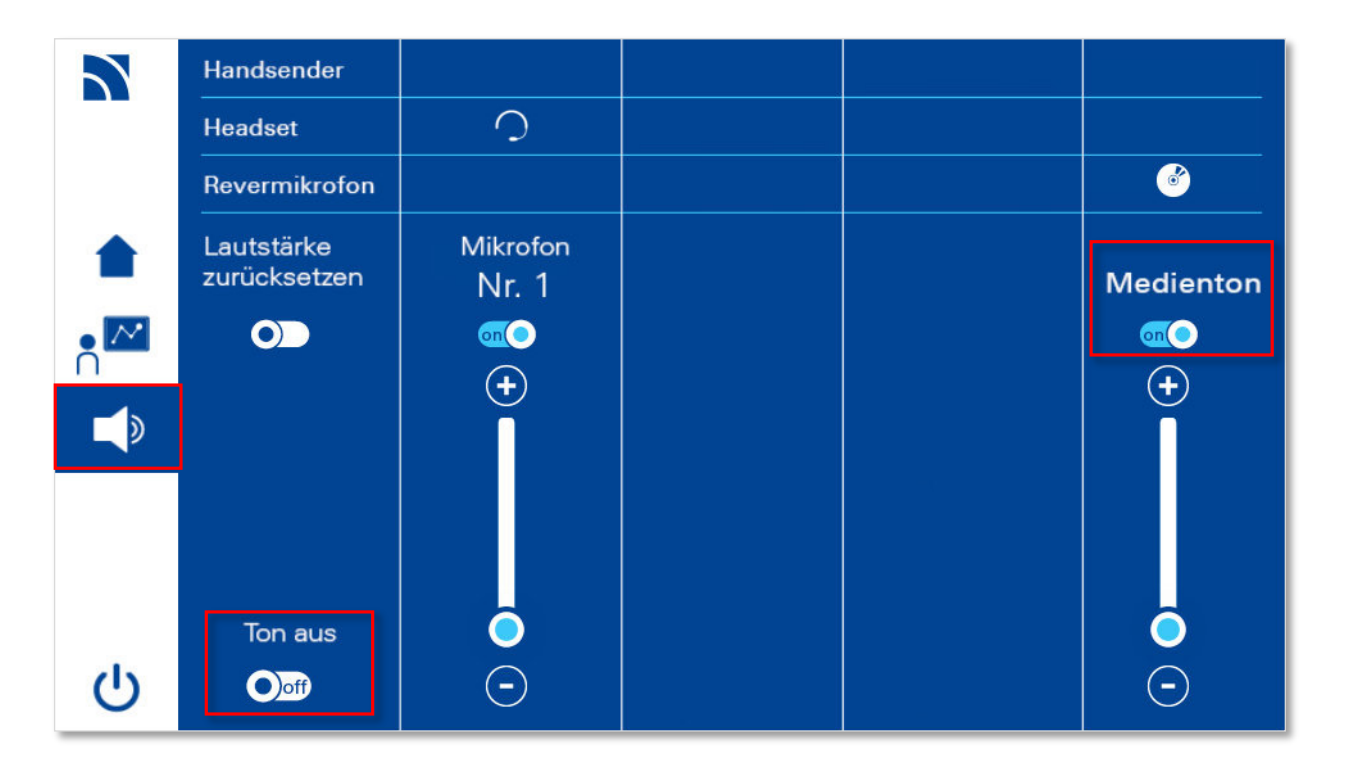

**Zum Ausschalten des Mikrofons, stecken Sie das Mikrofon korrekt in die Ladestation.**

**Siehe auch Mikrofone [ausschalten / Akku laden.](#page-13-0)**

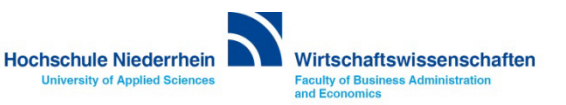

# <span id="page-11-0"></span>**Funkmikrofone**

**Neben dem Eingang des Vorlesungsraum 134b befindet sich ein kleiner Schrank, auf dem sich die Mikrofone befinden. Für den Raum Z134b sind zwei verschiedene Mikrofone verfügbar, für den Raum Z134c ist nur ein Kopfbügelmikrofon verfügbar – die Mikrofone sind beschriftet.**

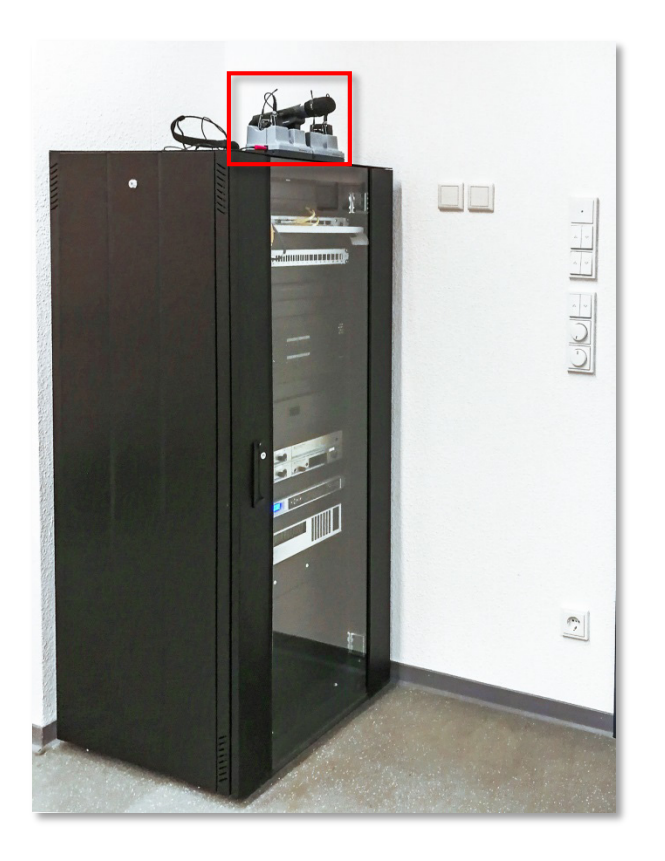

**Achten Sie bitte auch darauf, dass die Mikrofone korrekt in der Ladeschale einrasten (rote LED leuchtet konstant). Ansonsten wird der Akku nicht geladen.**

**Bitte lassen Sie nach der Veranstaltung die Mikrofone nicht unbeaufsichtigt und denken Sie daran den Raum wieder abzuschließen.**

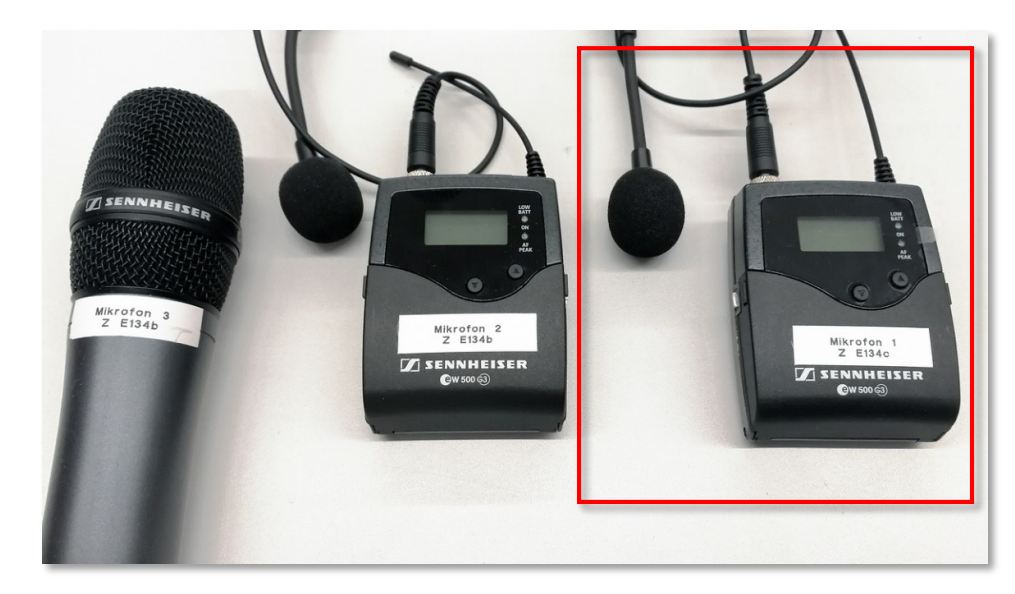

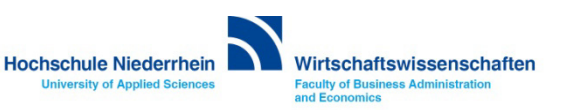

# <span id="page-12-0"></span>**Kopfbügelbügelmikrofon (Headset)**

**Die Funkmikrofone sind mit Akkus ausgestattet. Um das Head-Set Mikrofon einzuschalten, öffnen Sie die Klappe mit leichtem beidseitigen Druck der Tasten am Sender und drücken Sie 3 Sekunden die ON/OFF-Taste.** 

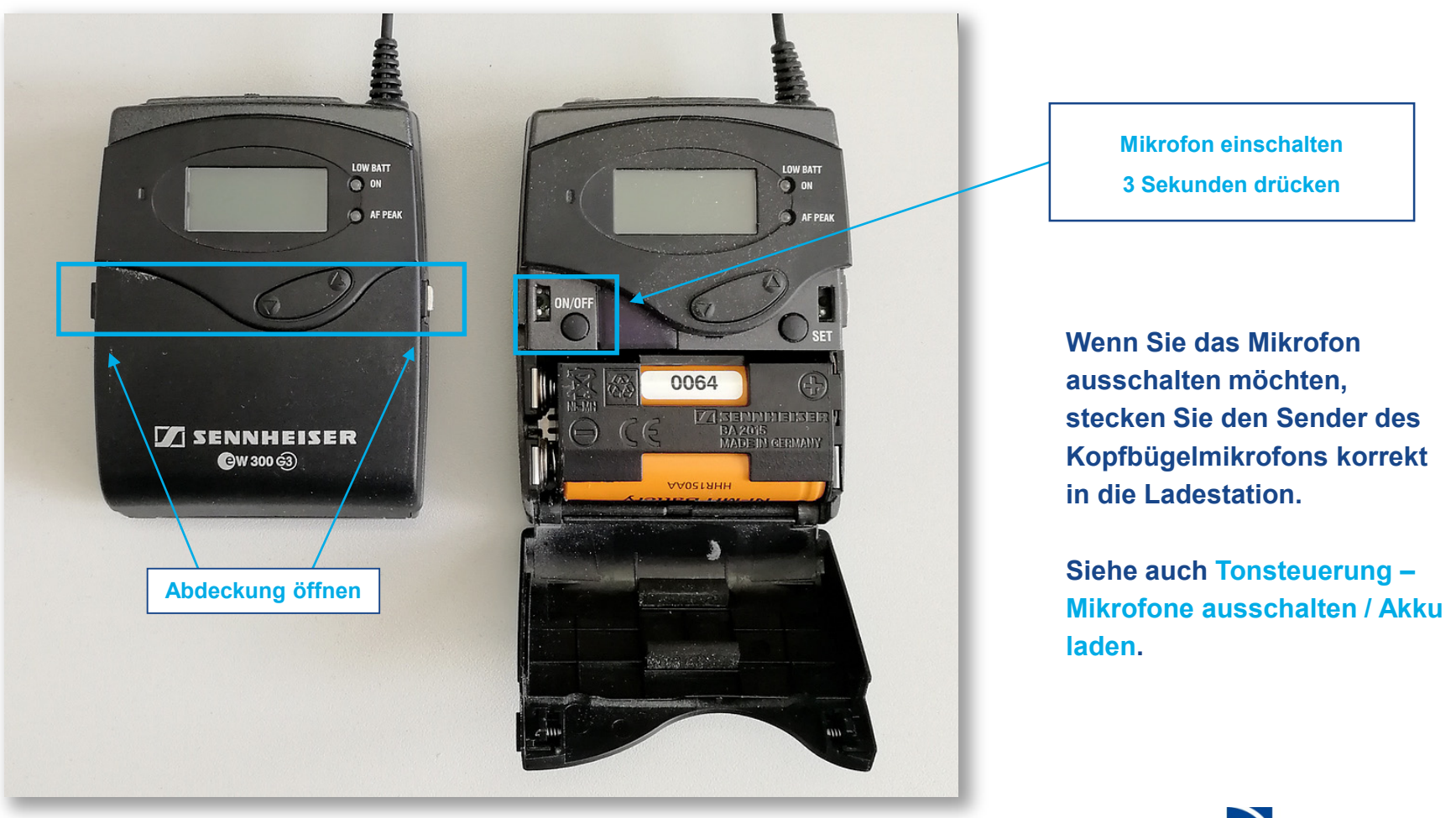

**Hochschule Niederrhein** 

**University of Applied Sciences** 

Wirtschaftswissenschaften **Faculty of Business Administration** 

and Economics

#### <span id="page-13-0"></span>**Mikrofone ausschalten / Akku laden**

**Bitte achten Sie unbedingt darauf, dass die Mikrofone nach Gebrauch wieder korrekt in die Ladestation eingeführt werden müssen. Ansonsten reicht die Leistung des Akkus nicht mehr für eine weitere Präsentation. Die Mikrofone schalten sich automatisch aus sobald sie korrekt in der Ladestation eingelegt wurden – das Mikrofon / der Sender rastet leicht ein. Es leuchtet an der Ladeschale eine kleine rote Lampe, welche signalisiert, dass der Akku geladen wird.**

**Dauerlicht Rot = Akku wird geladen Dauerlicht Grün = Akku ist vollständig geladen Rot blinkt = Akku wird nicht richtig erkannt und auch nicht geladen Kein Licht = Mikrofon falsch eingesetzt**

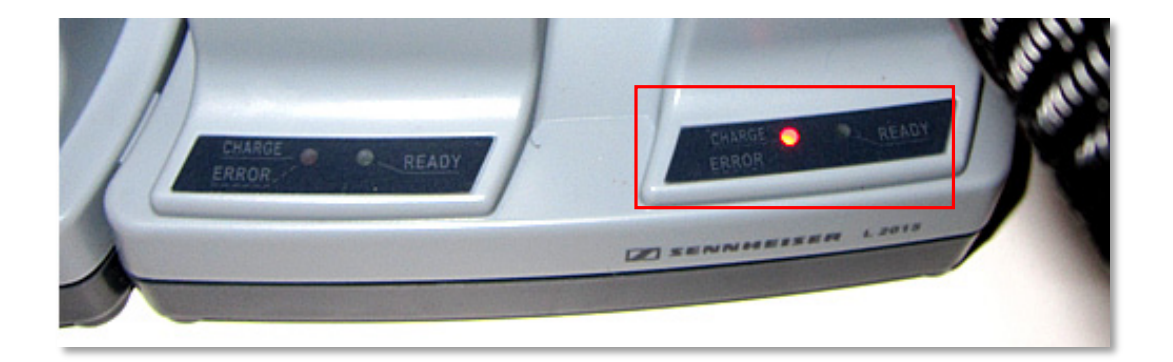

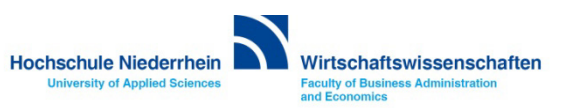

#### <span id="page-14-0"></span>**Wacom Touchpanel**

**Das Notebook-Signal wird bei angeschlossenem HDMI, DisplayPort oder VGA automatisch auf das Panel gespiegelt. Wenn Sie Ihr Notebook zusätzlich mit dem USB-A Kabel verbinden, wird automatisch der Treiber für das Wacom Touchpanel installiert und Sie können Ihr Notebook mit dem Finger über das Touchpanel bedienen. Wenn Sie das Panel mit dem Stift bedienen möchten, müssen Sie den Wacom Treiber installieren (siehe [Windows](#page-15-0) ode[r macOS\).](#page-20-0)** 

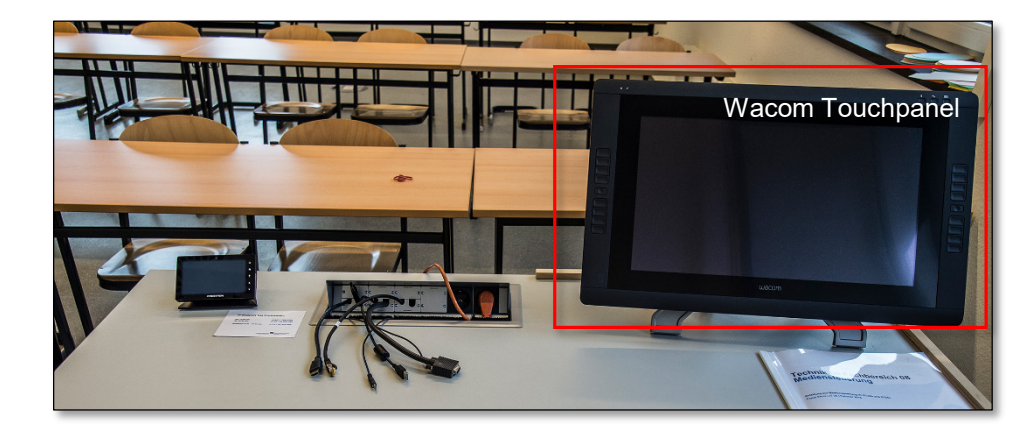

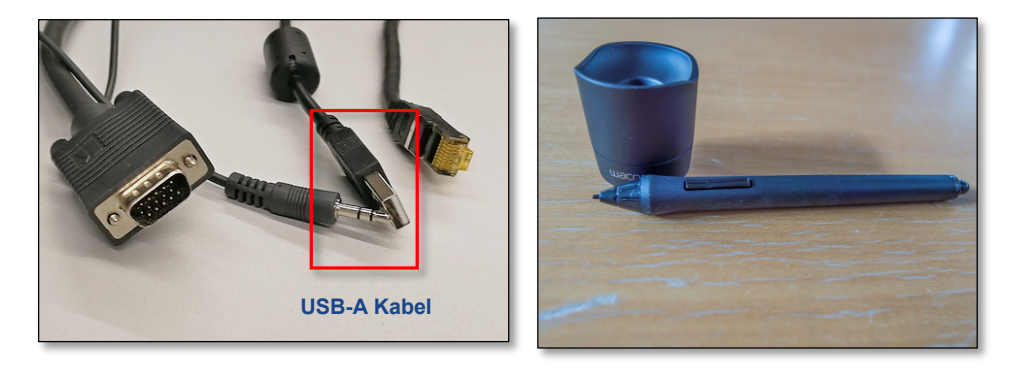

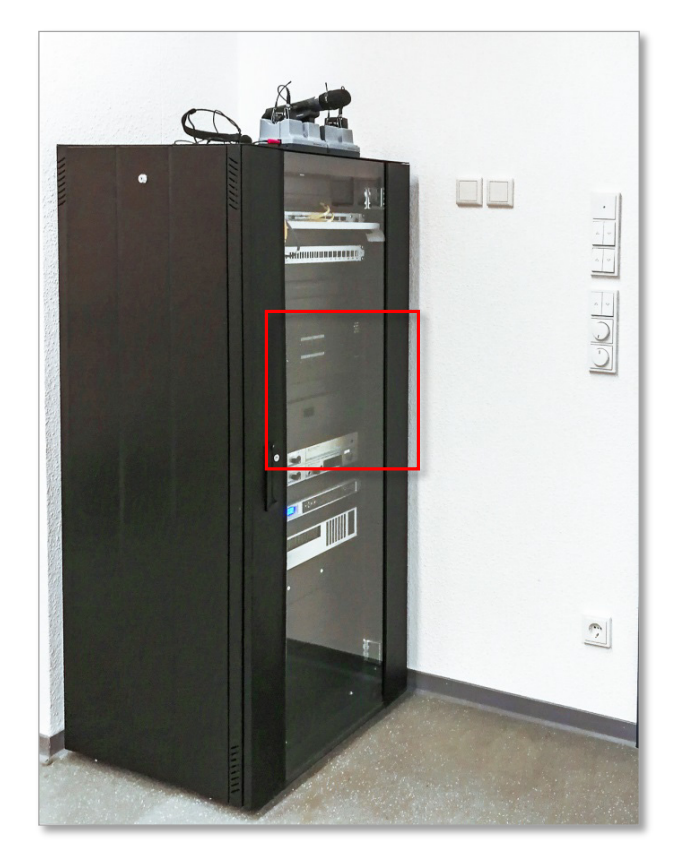

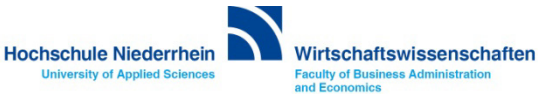

<span id="page-15-0"></span>**Navigieren Sie zur Webseite der Firma Wacom: <https://www.wacom.com/en-de/support/product-support/drivers>**

**Wählen Sie hier ihr Betriebssystem aus und laden Sie den Treiber über den Download Button herunter. Für die Installation muss das Panel nicht angeschlossen sein.** 

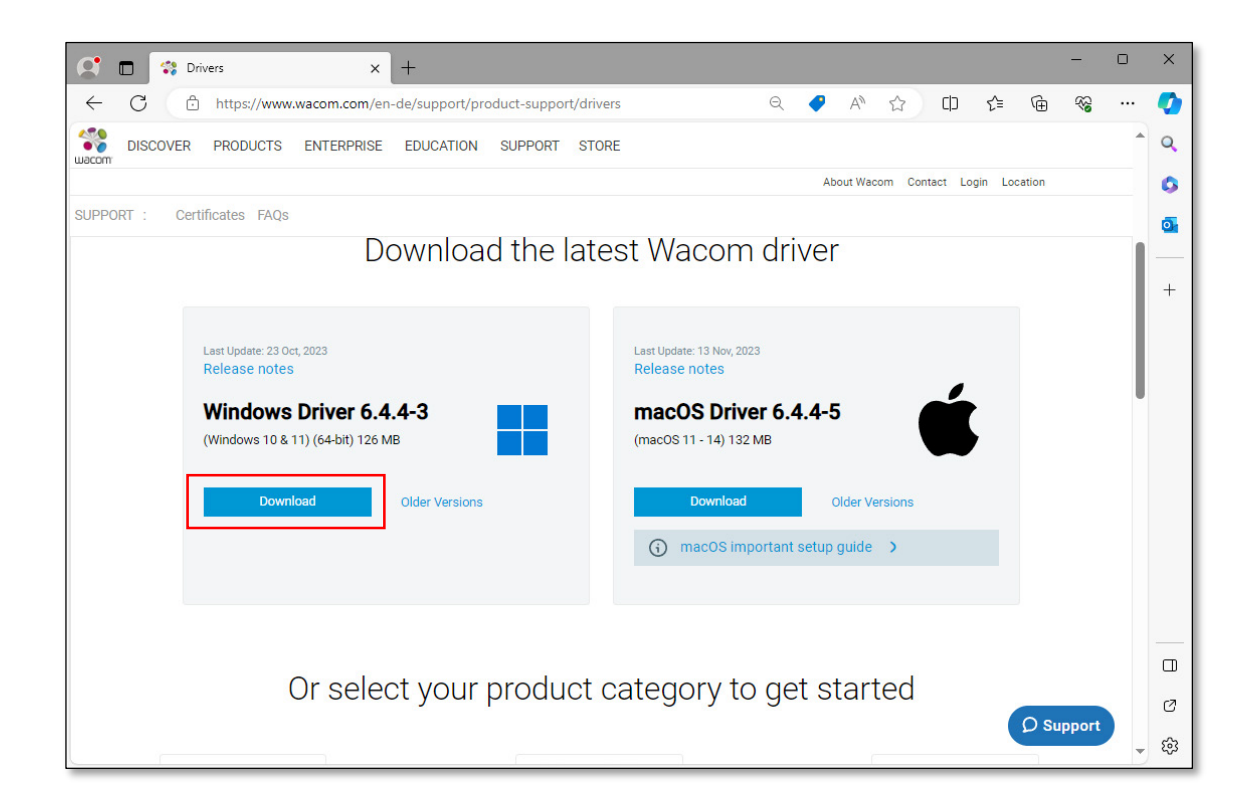

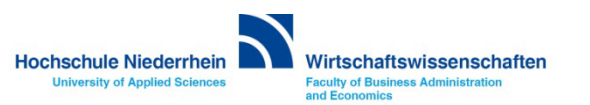

**Nachdem die Installation abgeschlossen ist, müssen Sie ihr Notebook einmal neu starten.** 

**Wenn der Treiber bzw. die Software installiert wurde und Sie das USB-A Kabel an ihrem Notebook anschließen, ertönt ein Bestätigungssignal, dass das Panel erkannt wurde.** 

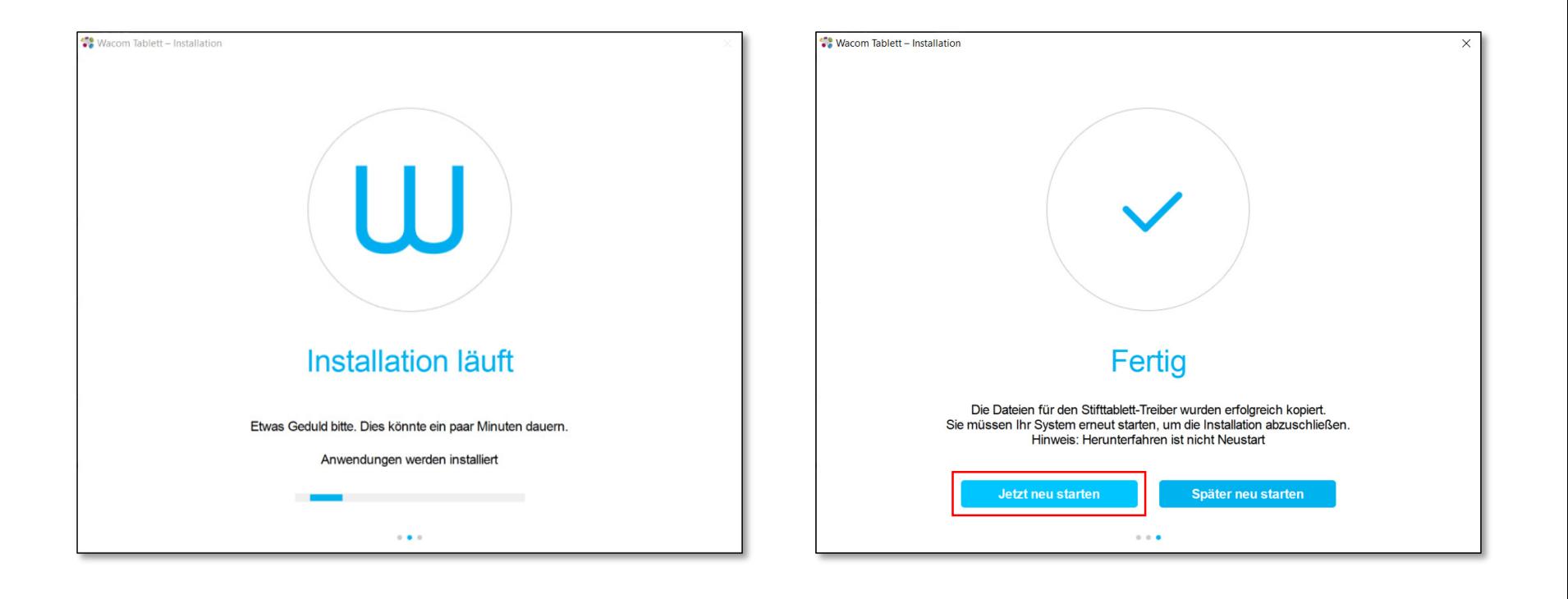

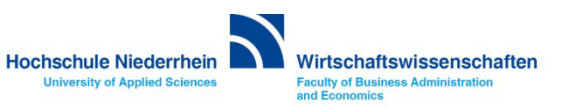

**Wenn sich das Wacom Center nicht automatisch öffnen, klicken Sie bei einem Windows Rechner auf das Windows-Symbol in der unteren Navigationsleiste und öffnen Sie das Wacom Center manuell. Klicken Sie jetzt auf Stiftkalibrierung. Wenn sich mit der Maus kein Fenster öffnet, nehmen Sie den Wacom-Stift und klicken auf dem Wacom Panel auf den Menüpunkt Stiftkalibrierung.** 

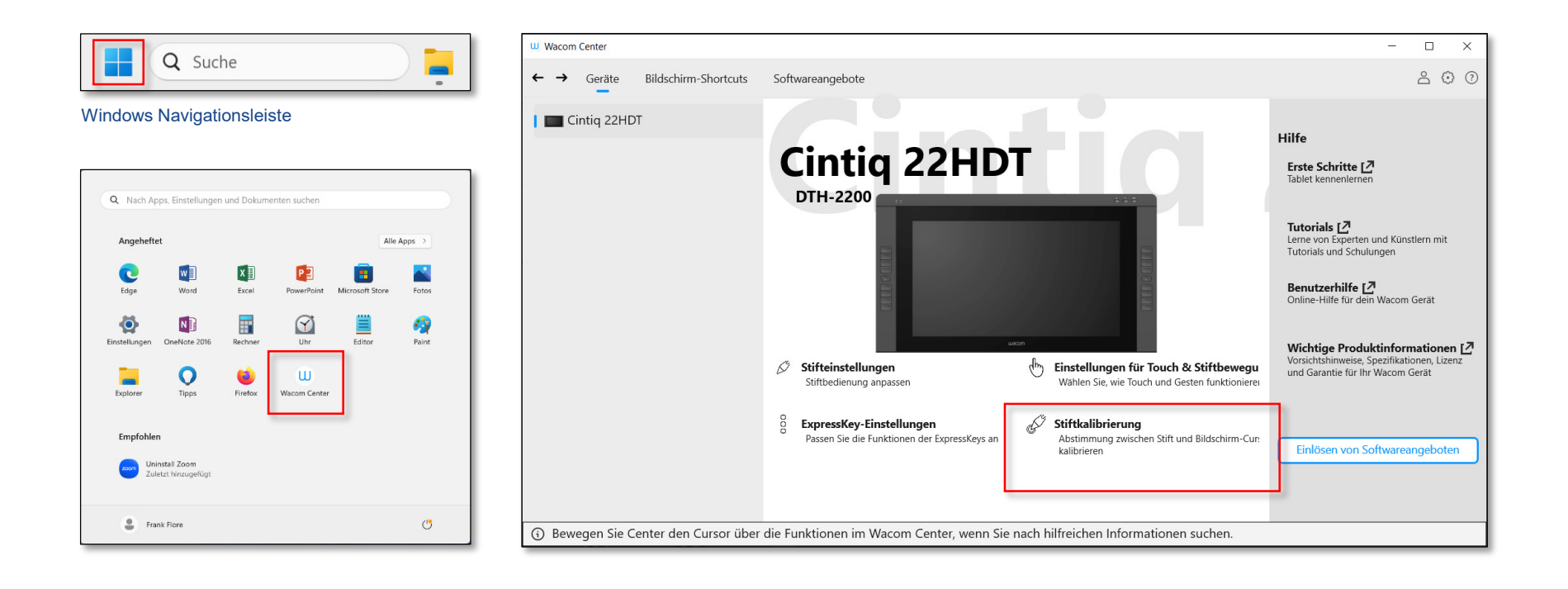

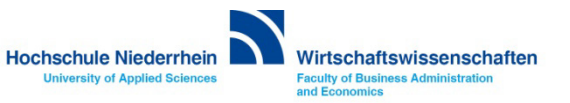

**Nachdem der Wacom-Treiber installiert wurde, öffnet sich das Wacom Desktop Center. Unter MEINE GERÄTE wird das Panel namentlich aufgeführt. Klicken Sie jetzt auf STIFTKALIBRIERUNG. Wenn sich mit der Maus kein Fenster öffnet, nehmen Sie den Wacom-Stift und klicken auf dem Wacom Panel auf diesen Menüpunkt.**

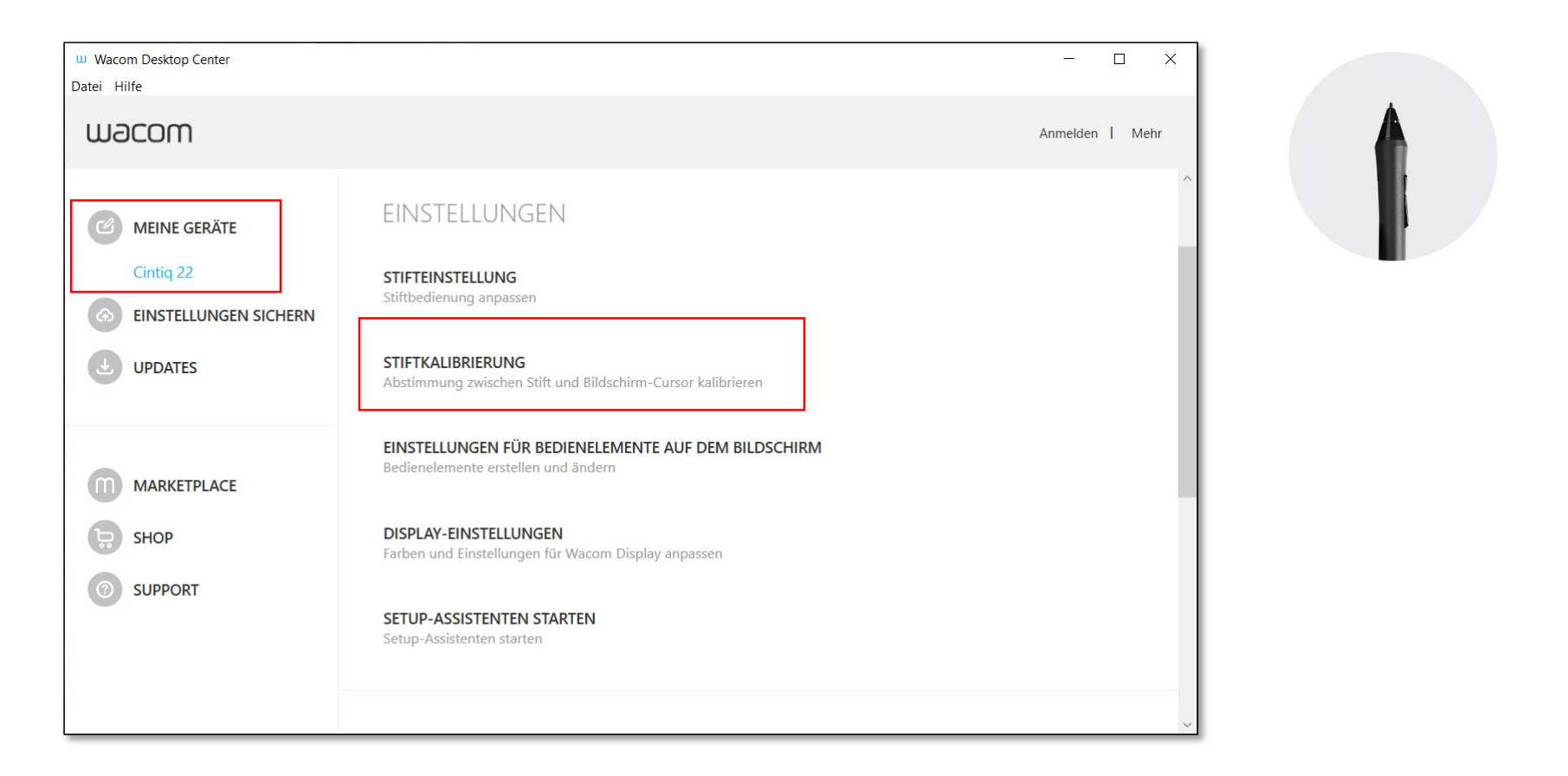

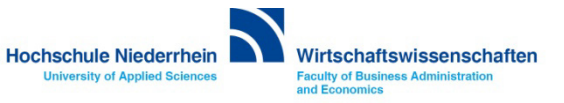

## **Wacom Touchpanel - Stiftkalibrierung (Windows)**

#### **Betätigen Sie jetzt den Button Kalibrieren… und folgen Sie den Anweisungen auf dem Monitor.**

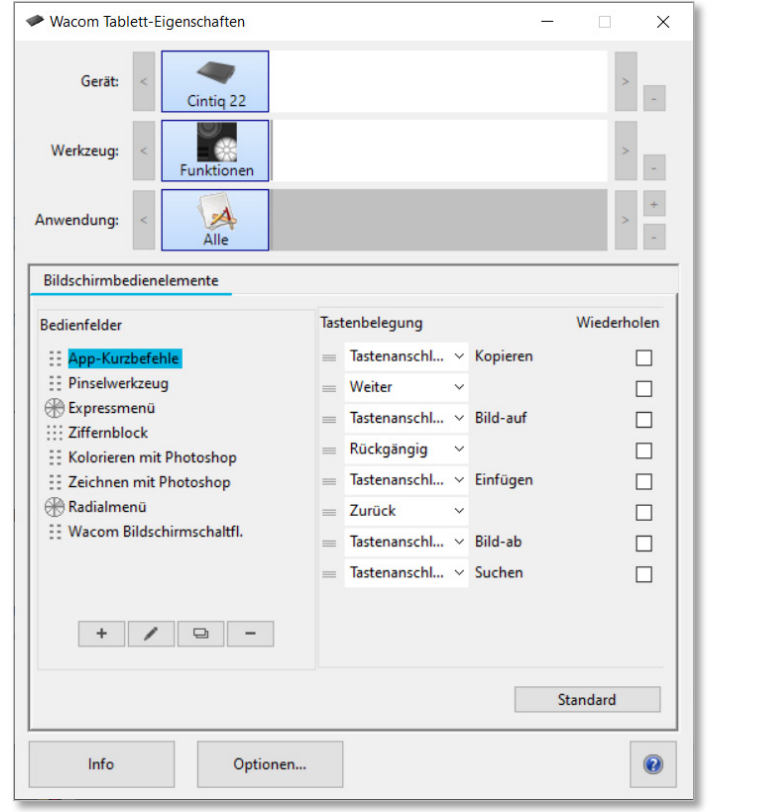

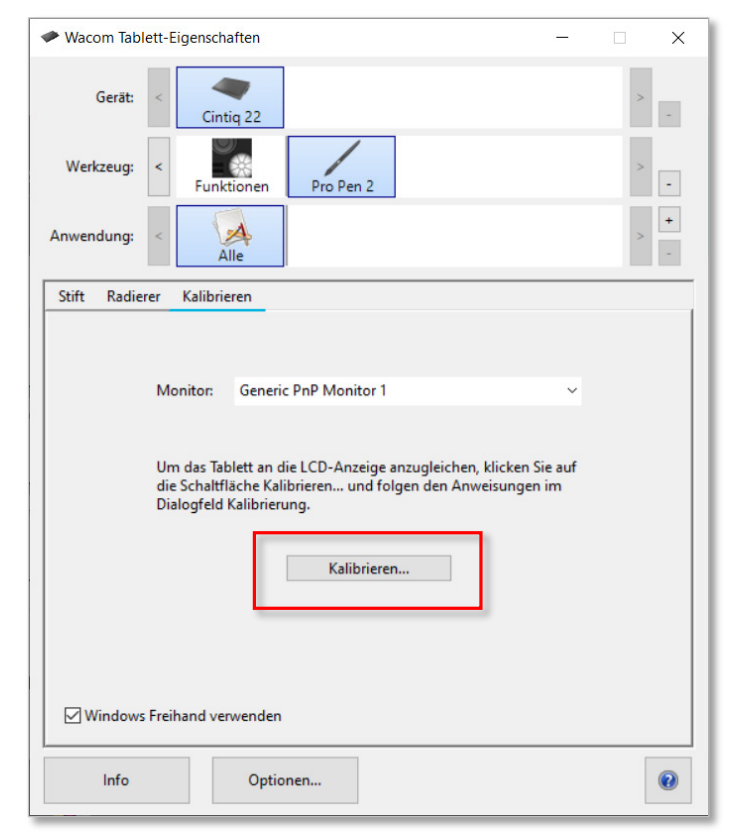

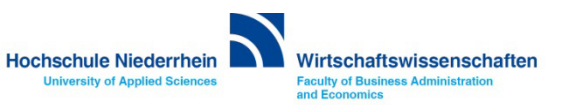

<span id="page-20-0"></span>**Navigieren Sie zur Webseite der Firma Wacom: <https://www.wacom.com/en-de/support/product-support/drivers>**

**Wählen Sie hier ihr Betriebssystem aus und laden Sie den Treiber über den Download Button herunter. Für die Installation muss das Panel nicht angeschlossen sein.** 

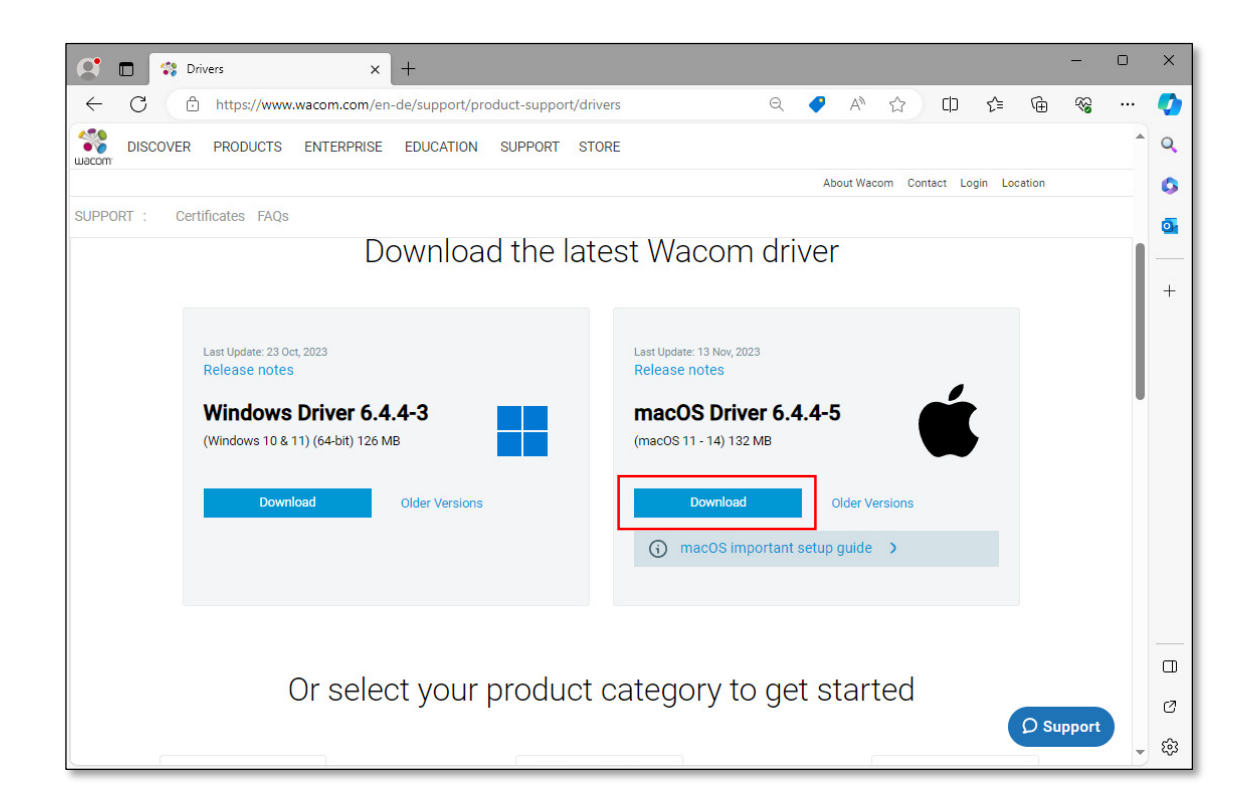

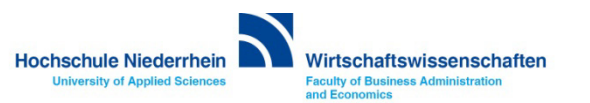

**Verbinden Sie das USB-A Kabel an ihrem Macbook. Das Wacom Center sollte sich automatisch öffnen. Ansonsten finden Sie die App Wacom Tablett unter Programme.**

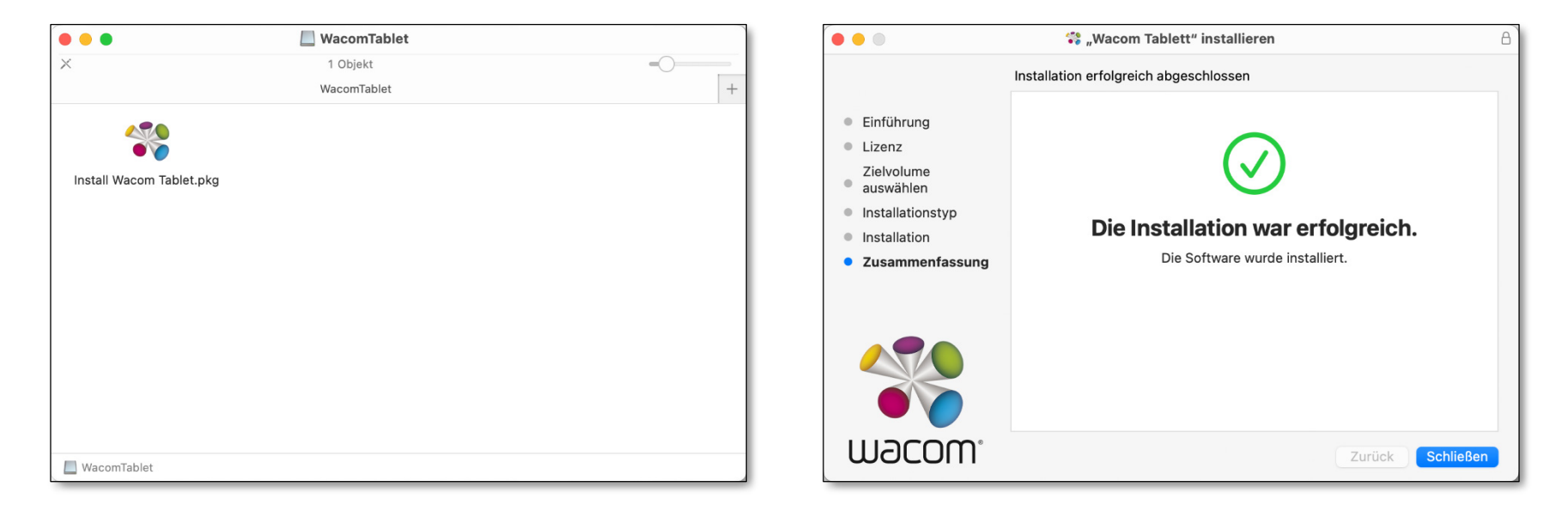

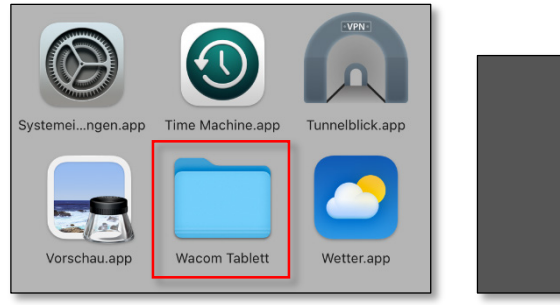

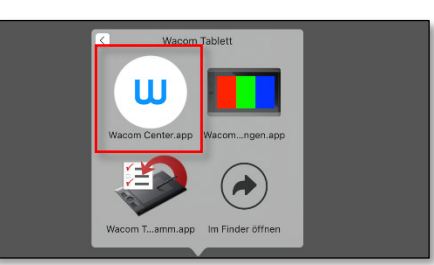

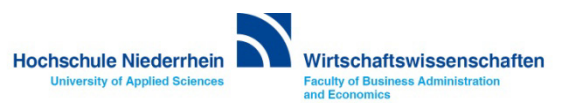

**Wenn Sie das USB-A Kabel verbinden, öffnet sich das Wacom Desktop Center. Klicken Sie jetzt auf Stiftkalibrierung. Wenn sich mit der Maus kein Fenster öffnet, nehmen Sie den Wacom-Stift und klicken auf dem Wacom Panel auf diesen Menüpunkt.**

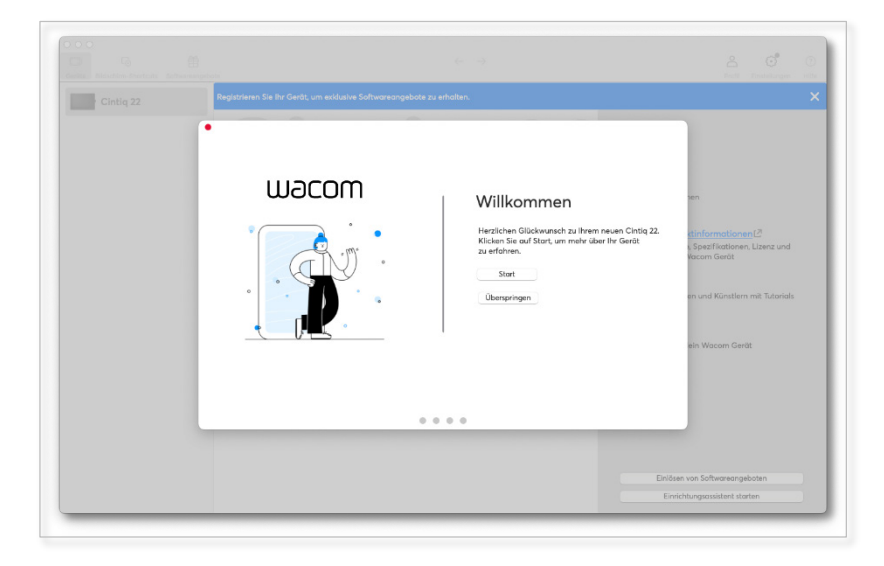

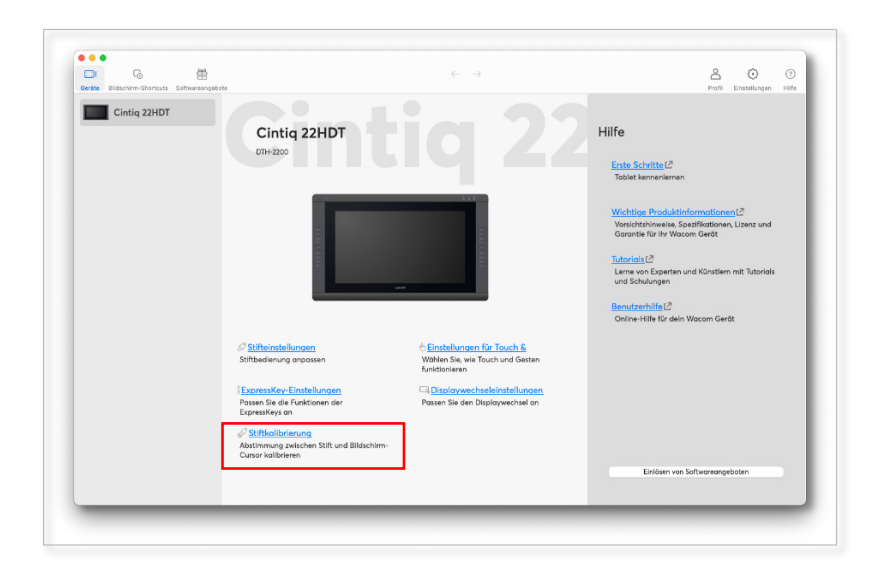

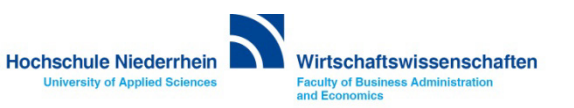

**Wenn ein Warnhinweis erscheint, folgen Sie bitte den Anweisungen auf der Meldung. Navigieren Sie in den Einstellungen zu dem Punkt Datenschutz & Sicherheit. Aktivieren Sie hier die Option für die App com.wacom.IOManager.** 

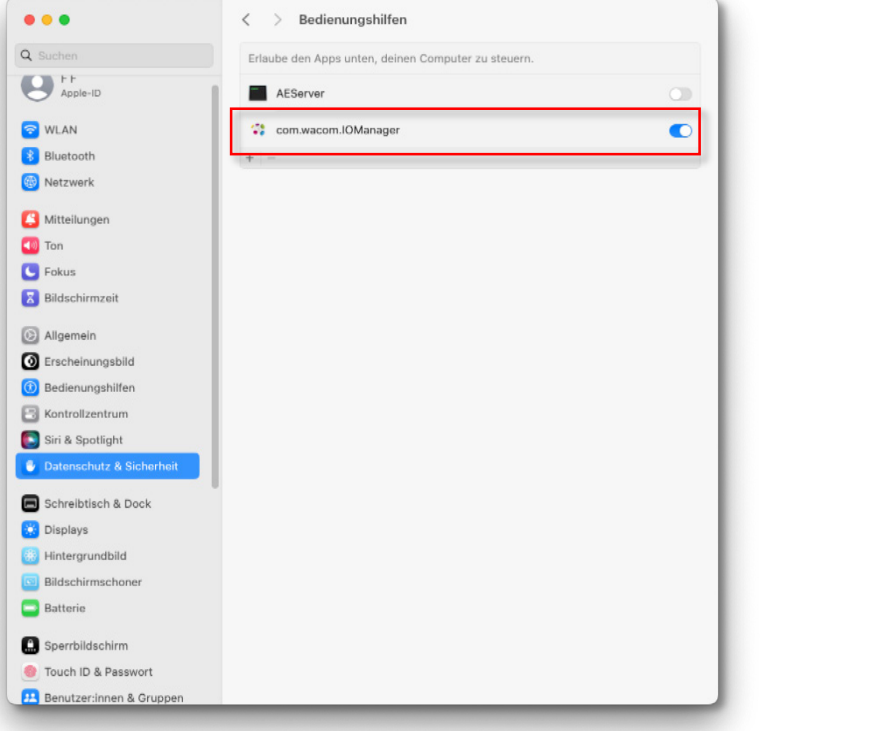

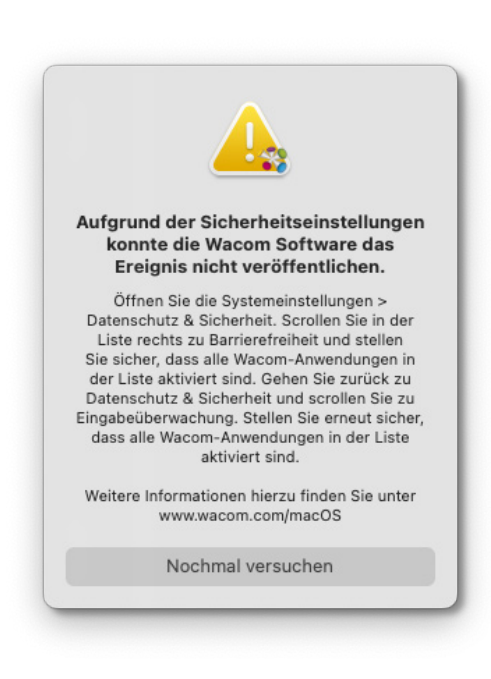

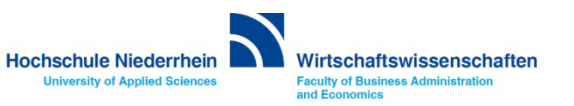

**Anschließend sehen Sie ganz unten auf der linken Seite die Option Wacom Tablett. Wählen Sie hier unter dem Menüpunkt Werkzeug den Stift, und wechseln Sie unter Monitor auf Crestron 2. Betätigen Sie anschließend den Button Kalibrieren und folgen Sie den Anweisungen auf dem Wacom Bildschirm. Wenn der Stift nicht aufgeführt ist, nehmen Sie den Stift und tippen Sie damit einmal auf den Wacom Bildschirm.**

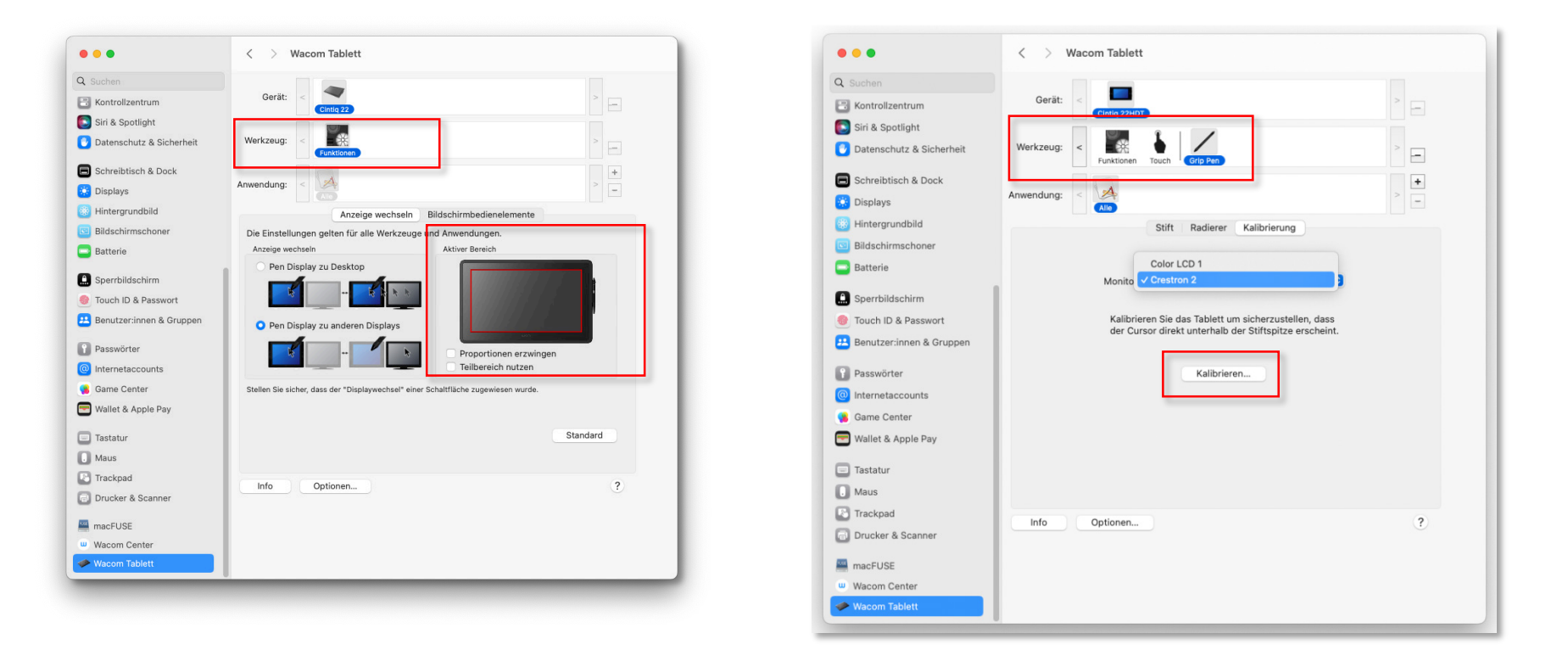

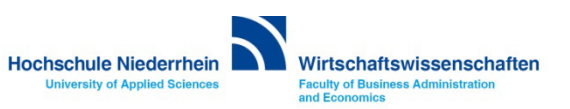

## **Wacom Touchpanel - Stiftkalibrierung (macOS)**

#### **Betätigen Sie jetzt den Button Kalibrieren… und folgen Sie den Anweisungen auf dem Monitor.**

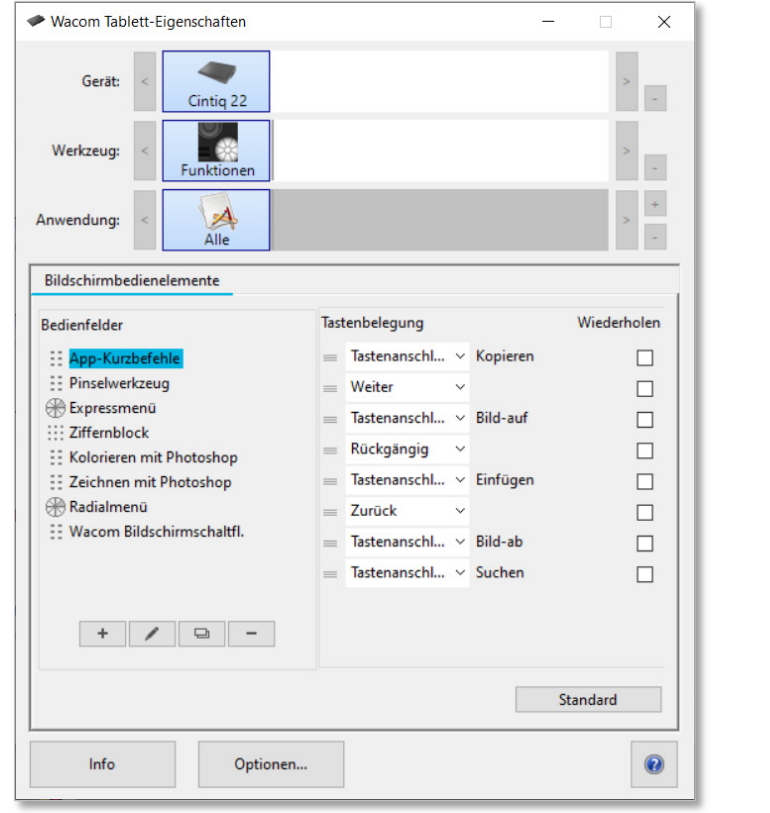

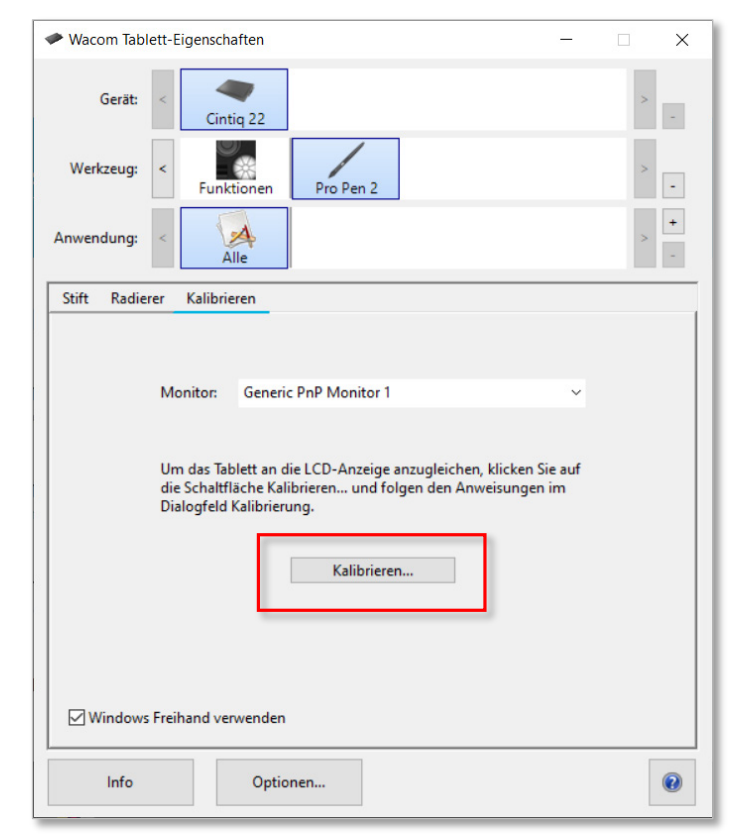

**Hochschule Niederrhein** Wirtschaftswissenschaften **Faculty of Business Administration University of Applied Sciences** and Economics

#### <span id="page-26-0"></span>**Medienanlage ausschalten**

**Zum Ausschalten der Anlage, wechseln Sie die Ansicht, indem Sie auf der linken Seite das Symbol für den Bereich System ausschalten berühren. Verschieben Sie mit dem Finger den ON/OFF Button in die OFF-Position.**

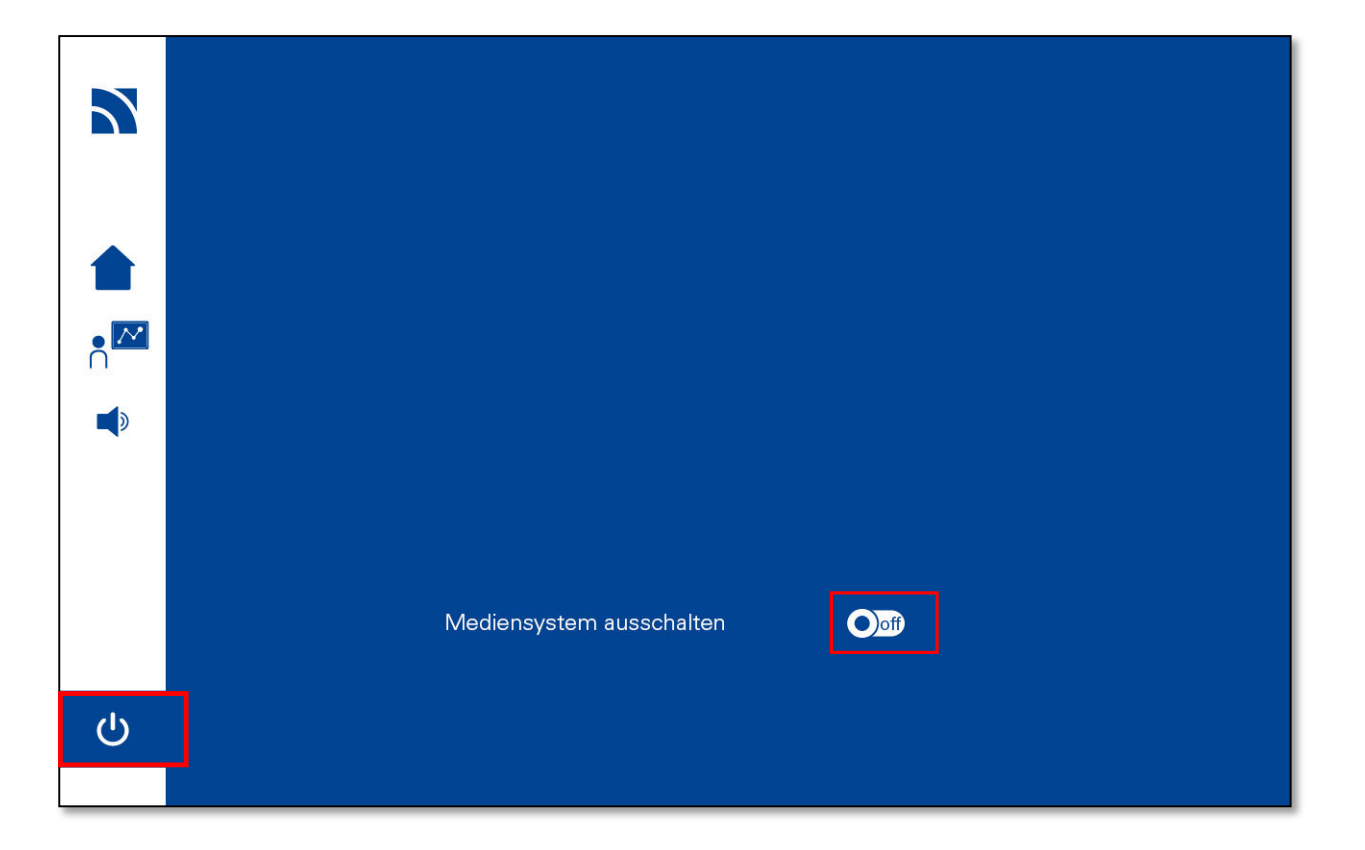

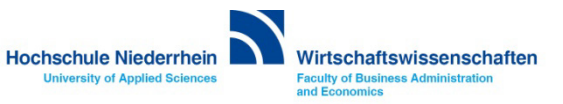

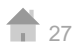

#### <span id="page-27-0"></span>**Overhead-Projektor**

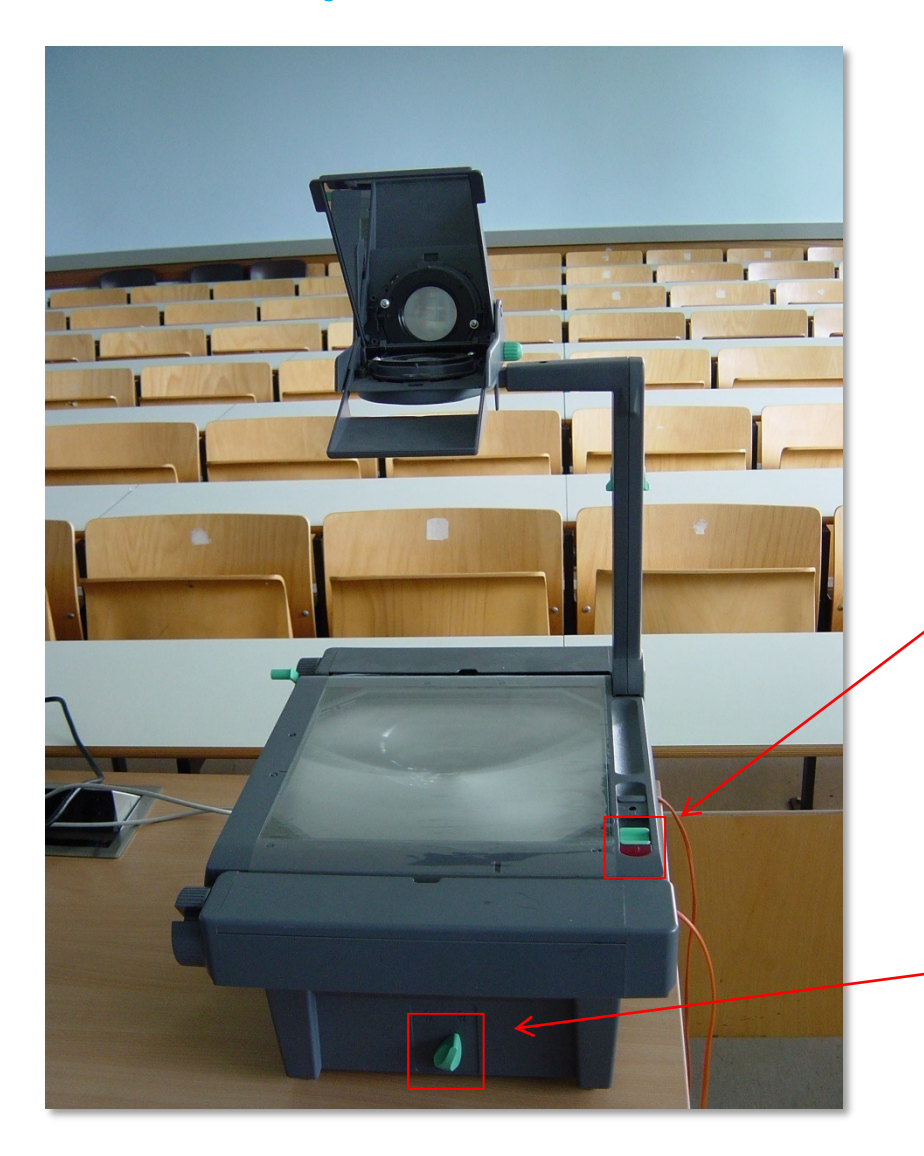

#### **Projektor ein- und ausschalten**

**Alle Overheadprojektoren sind mit einer Reservelampe ausgestattet. Sollte während der Veranstaltung eine Lampe ausfallen, so können Sie über den Schalter an der Vorderseite auf die Ersatzlampe umschalten.**

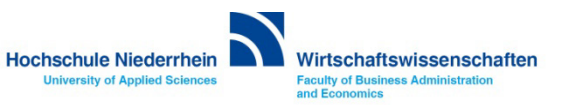

# <span id="page-28-0"></span>**Anleitung als PDF auf der Homepage**

**[hhttps://www.hs-niederrhein.de/wirtschaftswissenschaften/anleitungen](https://www.hs-niederrhein.de/wirtschaftswissenschaften/it-des-fachbereichs/) <https://www.wacom.com/en-de/support/product-support/drivers>**

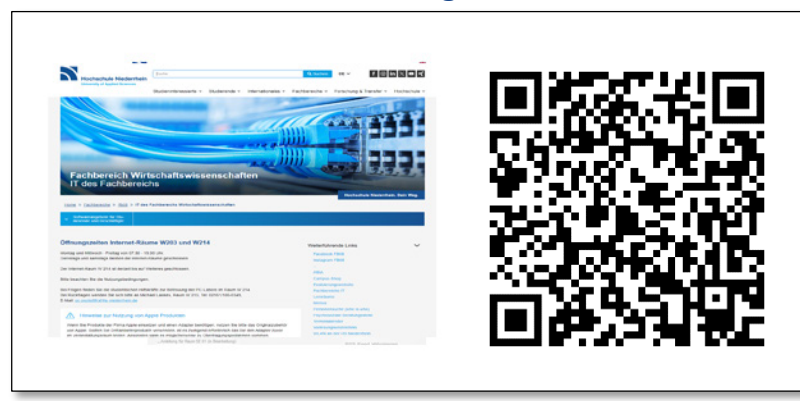

#### **Direktdownload der Wacom Touch PDF-Anleitung Download der Wacom Touch Software**

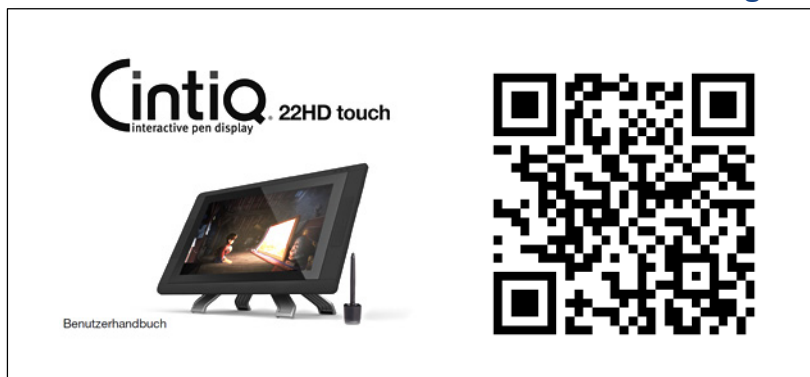

#### **Übersicht aller PDF Anleitungen Direktdownload dieser PDF-Anleitung**

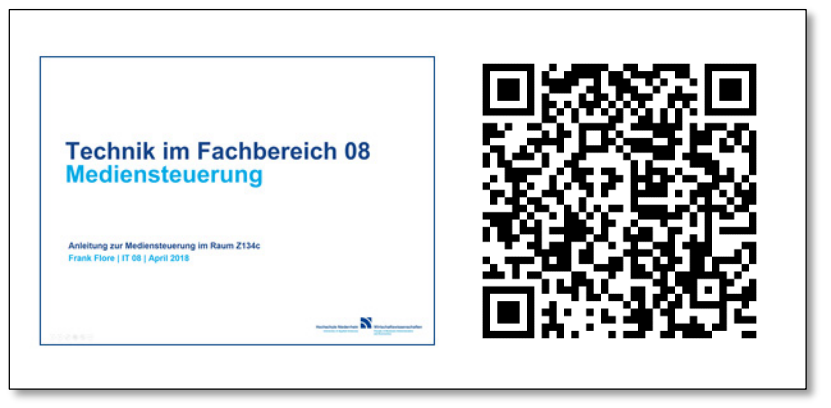

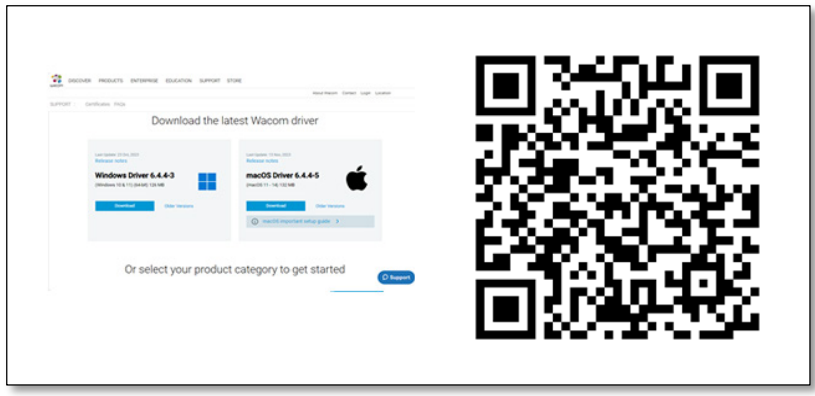

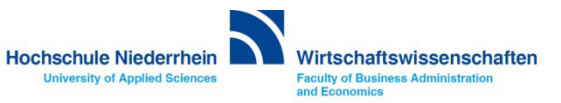